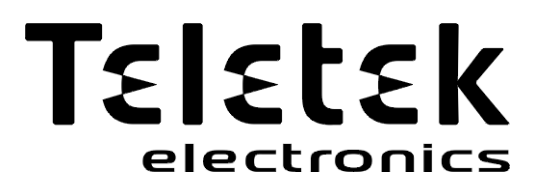

# **SIMPO**

**ADRESLENEBİLİR YANGIN ALARM KONTROL PANELİ**

# **KURULUM VE PROGRAMLAMA KILAVUZU**

**Dikkat:** 

 $C<sub>6</sub>$ 

1293

**Bu kılavuz ürünün kullanımı ve çalışması hakkındaki kısıtlamaları ve üreticinin sorumluluğundaki sınırlamaların bilgilerini içerir. Tüm kılavuz dikkatlice okunmalıdır!**

**Üreticinin önceden haber vermeksizin değişiklik yapma hakkı saklıdır!**

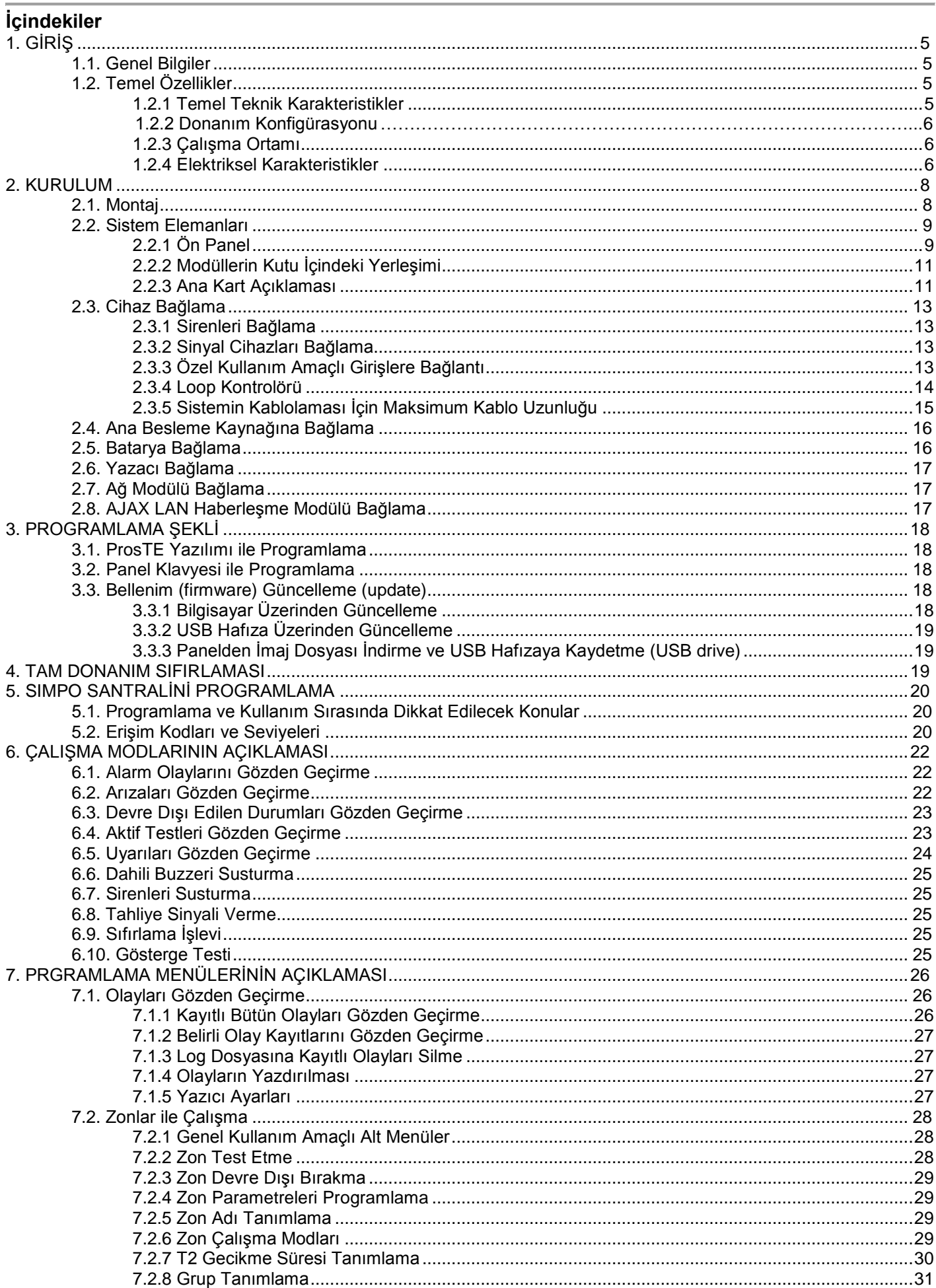

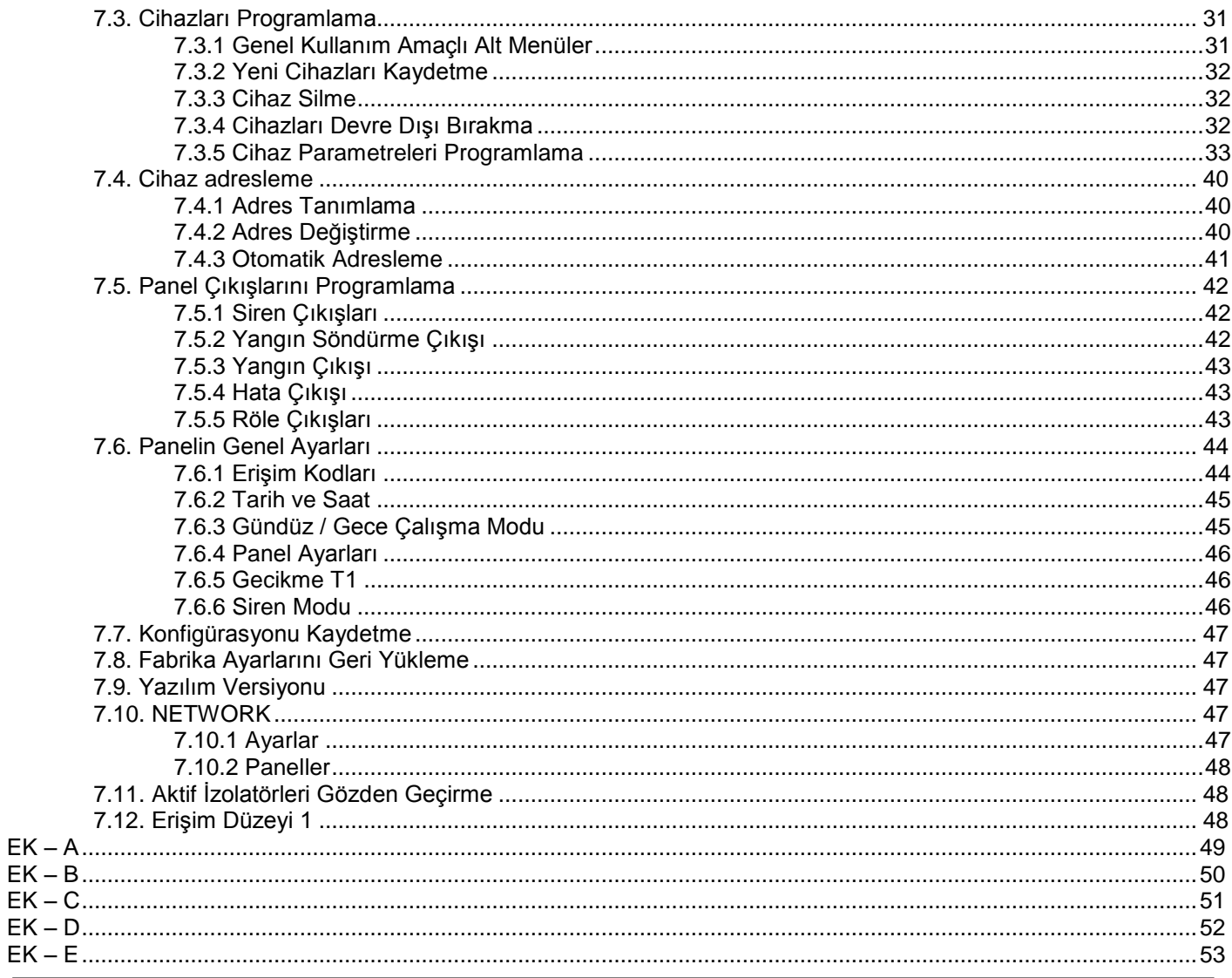

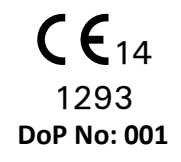

#### **Teletek Electronics JSC**

Bulgaria, Sofia 1407, 14A Srebarna Str., Tel.: +359 2 9694 800, Fax: +359 2 962 52 13 e-mail: info@teletek-electronics.bg

EN 54-2:1997/A1:2006/AC:1999; EN 54-4:1997/A2:2006/AC:1999

**SIMPO** 

Intended for use in fire detection and fire alarm systems in and around buildings.

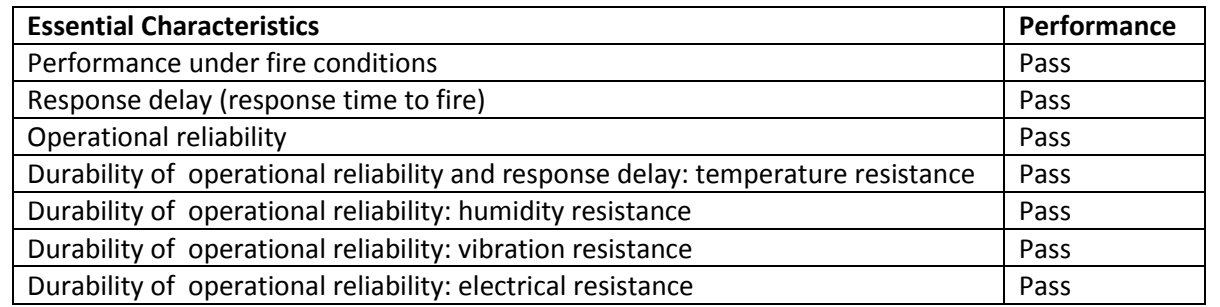

#### **GARANTİ**

#### **Garanti koşulları elektronik modülün seri numaralarına / barkod / göre belirlenir!**

Garanti süresi boyunca üretici, kendi takdirine göre, fabrikaya gönderilen herhangi bir bozuk parçayı değiştirebilir veya tamir edebilir. Değiştirilen ve/veya tamir edilen tüm parçalar orijinal garanti süresi sonuna kadar veya 6 ay süre ile, hangisi daha uzun ise, garanti kapsamında kalacaktır. Orijinal alıcı, hatalı parça veya işçilik olduğunu ilk fırsatta Distribütör aracılığıyla üreticiye yazılı olarak bilgi göndermelidir.

#### **ULUSLARARASI GARANTİ**

Yabancı müşterilerde Bulgaristan'daki müşterilerle aynı haklara sahip olacaklardır ancak üretici ödenmesi gereken gümrük vergisi, resim veya KDV'den sorumlu olmayacaktır.

#### **GARANTİ PROSEDÜRÜ**

Garanti hizmeti alabilmesi için müşteri kusurlu cihazı iade etmelidir. Garanti süresi ve servis hizmet süreleri müşteriyle önceden belirlenmiş ve kararlaştırılmıştır. Üretici daha önce bu ürün hakkında Distribütöründen yazılı ihbar almadığı sürece söz konusu ürünü kabul etmeyecektir.

Teknik dokümantasyonda saptanan ayarlar ve programlama kusur olarak kabul edilmeyecektir.

Servis çalışanı tamir işleri sırasında müşteri tarafından programlanan bilgilerin yok olmasından sorumlu tutulamaz.

#### **GARANTİ İPTAL ŞARTLARI**

Bu garanti sadece normal kullanım ile ilgili, uygunsuz malzeme veya işçilik nedeniyle ürünlerde meydana gelen kusurlar için uygulanacaktır.

Aşağıdakileri kapsamayacaktır:

- Seri numaralı / barkodları / telef olmuş cihazlar;
- Nakliye ve taşımadan kaynaklanan hasarlar;
- Yangın, sel fırtına, deprem veya yıldırım gibi doğal afetlerden kaynaklanan hasarlar;
- Üreticinin kontrolü dışında olan yüksek voltaj, mekanik darbe veya su girmesi;
- Yetkisiz öğe bağlantıları, değişiklikler, modifikasyonlar veya yabancı cisimlerden kaynaklanan hasarlar:
- Çevresel cihazlar nedeniyle (bu çevresel cihazlar üretici tarafından tedarik edilmediyse ) oluşan hasarlar;
- Ürünlerin uygun olmayan kurulumundan kaynaklanan hatalar;
- Ürünlerin kullanım amacı dışında kullanımından kaynaklanan hasarlar;
- Uygun olmayan bakım nedeniyle oluşan hasarlar;
- Kötü bakım veya hatalı kullanım sonucu veya başka nedenlerle oluşan hasarlar.

Garanti süresi içerisinde ürünün tamiri için yeteri sayıda denemeler yapıldıktan sonra tamiri başarısız olursa, üreticinin sorumluluğu, bu garantinin ihlali için tek tazminat olarak ürünün değiştirilmesi olacaktır. Üretici hiçbir durumda garantinin ihlali, sözleşmenin ihlali, dikkatsizlik veya başka bir hukuki tanıma dayanan özel, tesadüfi veya müteakip hasarlardan sorumlu olmayacaktır.

#### **GARANTİDEN FERAGAT**

Üretici, hiçbir kişiye kendisi adına hareketle bu garanti şartlarını değiştirmeye, revize etmeye veya başka bir garanti veya taahhütle değiştirmeye yetki vermemiş ve bunun için anlaşmamıştır.

**UYARI:** Üretici, sistemin sürekli olarak test edilmesini tavsiye eder. Bu ürünün, sık test edilmesine rağmen, hukuka aykırı ve başka müdahaleler veya yanlış voltaj nedeniyle beklenildiği gibi çalışması mümkün olmayabilir.

#### **GARANTİ KAPSAMI DIŞINDA SERVİS HİZMETLERİ**

Üretici, fabrikaya iade edilen garanti kapsamı dışındaki ürünleri aşağıda belirtilen şartlar doğrultusunda kendi takdirine göre tamir edebilir veya yenileri ile değiştirebilir. Üretici daha önce bu ürün için Distribütöründen yazılı ihbar almadığı sürece söz konusu ürünü kabul etmeyecektir. Üretici, kendisine göre tamiri mümkün olan ürünleri tamir edecek ve geri verecektir. Üretici sunduğu hizmetleri ve hizmet bedellerini önceden tespit etmiş ve dilediği zaman revize etme hakkına sahip olup, bunları her ürünün tamiri için uygulayacaktır. Ödeme karşılığında tamir edilen cihazlar, değiştirilen parçalar için 6 (altı) ay garanti kapsamındadır. Üretici, kendisine göre tamiri mümkün olmayan ürünleri en yakın eşdeğer ürün ile değiştirecektir. Değiştirilen her ürün karşılığında geçerli piyasa fiyatı ödenecektir.

#### **UYGUNLUK VE STANDARTLAR**

SIMPO Adreslenebilir Yangın İhbar Santrali EN 54 – 2/4 Standard gereksinimlerine uygun olarak tasarlanmış ve üretilmiştir.

## <span id="page-4-0"></span>**1. GİRİŞ**

### <span id="page-4-1"></span>**1.1. Genel Bilgiler**

SIMPO, 2 çevrime kadar 16 zon kapsama alanlı adreslenebilir yangın ihbar santralidir. Panel, *Teletek Electronics (SIMPO ТТЕ Loop) haberleşme protokolünü kullanır*.

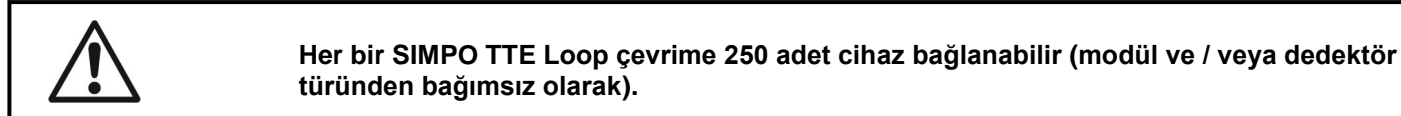

Her bir zona isteğe göre cihaz ilave edilebilir. Bu özellik, sistemin her türden konfigürasyona kolayca adapte olabilmesini sağlamaktadır.

Sistemin montaj aşamasında çıkabilecek her türlü problemlerin giderilmesi veya önemli ölçüde azaltılması için panelin ve dedektörlerin montaj işleri önceden iyi bir şekilde planlanmalıdır. Bu planlama her bir aygıt için adres tespit etmek ve aygıtın kolay bulunmasını sağlayacak her bir adres için maksimum 40 karakterden (boşluklar dahil) ibaret isim planlama işinden oluşur.

**Cihazlar yangın sistemleri için yürürlükte olan standart gereksinimlerine ve bina planına uygun olarak zonlarda gruplandırılmalıdır.**

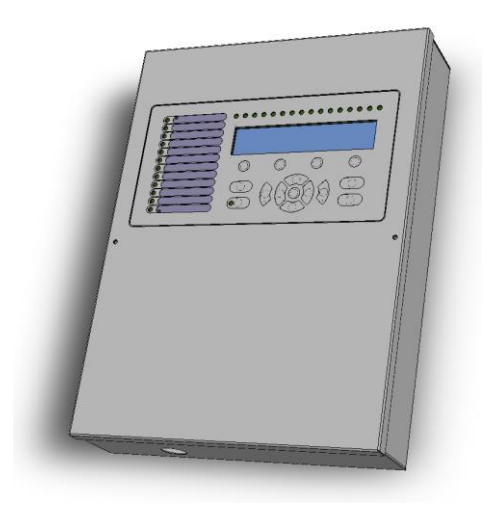

### <span id="page-4-2"></span>**1.2. Temel Özellikler**

Panelin ön kısmı / yüz görünümü / alfanümerik LCD ekran (4 satır x 40 karakter), fonksiyonel tuşlar ve ışık yayan diyot göstergelerinden ibarettir. Panel işlevlerine erişim üç ayrı düzeyden olmaktadır. Yangın ihbar paneli modüler yapıda tasarlanmış olup, kutusu içine Çevrim 2 için (Çevrim 1 ana karta dahildir) ilave çevrim genişleticisi, LAN modülü ve yedek (artık) ağ modülü yerleştirmek için yer bırakılmıştır.

SIMPO Yangın İhbar Paneli gündüz ve gece modlarında çalışma sağlayan dahili gerçek zamanlı saat ve takvim ile donatılmıştır. Bir moddan diğer moda geçiş otomatik veya manüel olarak gerçekleştirilebilir. FIRE (Yangın), RESET (Sıfırlama), FAULT (Arıza) v. b. gibi olaylar, olay log dosyası oluşturularak hafızaya kaydedilir. Dosya, saat, tarih, adres ve cihaz adı, zon numarası, ad v. b. bilgileri içerir.

#### *1.2.1 Temel Teknik Karakteristikler*

- <span id="page-4-3"></span>Cevrimler –  $1 - 2$ :
	- o Çevrim 1 ana kart içinde dahilidir.
	- o Çevrim 2 seçenek ana karta ilave çevrim genişleticisi eklenir.
- Çevrim içinde cihaz adedi:
	- o Her bir çevrime 250 adet (modül ve / veya dedektör türünden bağımsız olarak) bağlanabilir (toplam 500 adet)
	- o Her bir çevrime bağlı cihazlardan 180 adedi izolatörlü olabilir (toplam 360 adet)
- 16 zon kapsama alanlı
- Zonları gruplandırmak için 16 grup
- 5 adet izlenen potansiyel çıkış:
	- o SND1 (Siren 1)
	- o SND2 (Siren 2)
	- o FIRE (Yangın)
	- o FAULT (Arıza) (Bu çıkış, sistemde Hata tipi olay meydana geldiğinde devre dışı kalır.)
	- o EXT (Extinguishing/ Fire Protection Yangın söndürme sisteminin kontrol santraline alarm sinyali gönderme çıkışı)
- 3 adet özel giriş:
	- o In AmC\* (Input Alarm Confirmation)
	- o In PC\* (Input Protection Alarm Confirmation)
	- o In FP\* (Input Fault Protection Panel)
	- *\* VdS 2540 Standart gereksinimlerini karşılıyor.*
- 4 adet izlenen programlanabilir röle çıkışı: 15A@24VDC
- Ekran alfanümerik LCD ekran (4 satır х 40 karakter)
- CR3032 tipi 3 V'luk dahili lityum bataryalı gerçek zamanlı saat
- 10240 olay hafızası, saat ve tarih bilgisi ile birlikte
- Gündüz / Gece çalışma modları programlama imkanı
- İki düzey alarm durumu (T1 ve T2)
- Harici termoyazıcı bağlama imkanı
- Çoklu dil destekli çalışma menüleri
- Yazılımı bilgisayar veya USB hafıza üzerinden kolayca güncelleme
- EN54-2/4 Standart gereksinimlerine uygun olarak tasarlanmıştır.
- Duvara montaj için metal kutu: dip (306х412х81mm) ve kapak (310х416 mm)

#### *1.2.2 Donanım Konfigürasyonu*

#### <span id="page-5-0"></span>**Asgari Konfigürasyon**

- o Kontrol paneli (ana kart ve Çevrim 1 için ana karta dahili tip çevrim genişleticisi)
- o Gösterge (gösterge kartı ve LCD ekran)
- o Besleme bloğu
- **Azami Konfigürasyon**
	- o Kontrol paneli (ana kart ve Çevrim 1 için ana karta dahili tip çevrim genişleticisi)
	- Gösterge (gösterge kartı ve LCD ekran) o Göstery<del>e (geld</del>o Besleme bloğu<br>Chilim nenişlet
	-
	- o Çevrim genişleticisi (Çevrim 2 için)
	- o LAN Haberleşme modülü
	- o Yedek ağ RS485 kontrolörü

#### *1.2.3 Çalışma Ortamı*

- <span id="page-5-1"></span>Koruma sınıfı: IP30
- Çevre sıcaklığı (çalışma): -5<sup>o</sup>C ÷ +40<sup>o</sup>C
- Bağıl nem: % 95'e kadar (kondansasyonsuz )
- Muhafaza sıcaklığı: -10 $^{\circ}$ C  $\div$  +60 $^{\circ}$ C
- Ağırlık (bataryasız): ~ 4.2 kg.

#### *1.2.4 Elektriksel Karakteristikler*

#### <span id="page-5-2"></span>**Topraklama**

Topraklama işlemi elektriksel güvenlik kurallarına uygun olarak gerçekleştirilmeli ve topraklama kablosunun ve topraklayıcının toplam elektrik direnci 10Ω'dan az olmalıdır. Topraklama kablosu, yangın ihbar panelinin "toprak" girişi terminaline bağlanmalıdır – bkz. Madde 2.4 Ana Besleme Kaynağına Bağlama*.*

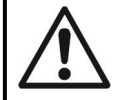

**Yangın ihbar santrali güçlü elektromanyetik alan kaynaklarına (elektrik motorları, radyo verici cihazlar v. b.) yakın yerlere kurulmamalıdır!**

#### **Ana Besleme Kaynağı**

Normal çalışma koşullarında yangın ihbar paneli elektrik şebekesi tarafından beslenir. Şebeke kesilmelerine karşı batarya üzerinden yedek güç besleme öngörülmüştür. Besleme bloğu teknik özellikleri:

- Voltaj:  $90 \div 264$  VAC
- Frekans:  $47 \div 440$  Hz
- Elektrik çıkışı: 4.2 А

#### **Bataryalı Besleme**

- Voltaj çıkışı (U): 13,65V
- Batarya: 1 x 12V / 18Ah, kurşun asit türü, kapsüllü
- Bataryanın iç direnci Ri: < 0.3Ω'dur
- Maksimum batarya ölçüleri: 167х181х76mm
- Bataryaya bağlantı tipi: yuvarlak uçlu pabuç, Ø5mm (M5) veya faston pabuç (batarya terminallerine bağlı olarak değişir)

#### **Yük Kapasitesi**

- Çevrimin maksimum yük kapasitesi: 500 mA DC
- AUX maksimum yük kapasitesi: 500 mA DC
- *SND1* ve *SND2* çıkışların maksimum yük kapasitesi: 500 mA DC
- *FIRE*, *FAULT* ve *EXT* çıkışların maksimum yük kapasitesi: 300 mA DC
- Toplam maksimum yük kapasitesi (yukarıda sayılan 4 parametrenin toplamı): 2.0 A DC
- Programlanabilir röle çıkışları: 15A@24VDC

#### **Tüketim**

- Standby modunda ana güç kaynağından:
	- o Asgari konfigürasyon: 60 mA AC
	- o İkinci ilave çevrim ile: 65 mA AC
- Ana Besleme Kesildi arızası durumunda bataryadan tüketim:
	- o Asgari konfigürasyon: 125 mA DC
	- o İkinci ilave çevrim ile: 213 mA DC

#### **Sigorta Listesi**

- Ana besleme: yavaş eriyen 4А, T tipi 5х20mm
- Yedek besleme çıkışı: otomatik 0,5А, PTC tipi
- Çıkışlar: otomatik 0.3А, PTC tipi
- Batarya: otomatik 7.0А, РТС tipi

#### **SIMPO Yangın İhbar Paneli setinde yer alan yardımcı elemanların listesi**

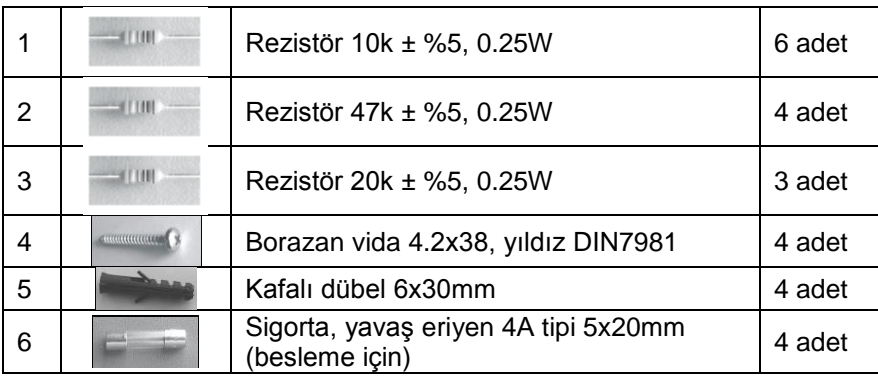

#### **DİKKAT!**

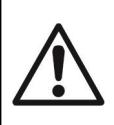

**Panelin kurulumu sadece nitelikli personel tarafından yapılmalıdır. Panel içindeki elektronik elemanlar elektrostatik deşarja karşı hassastır. Panel şebekeye veya yedek beslemeye bağlıyken panelin donanım konfigürasyonunda değişiklik yapmayınız!**

### <span id="page-7-0"></span>**2. KURULUM**

### <span id="page-7-1"></span>**2.1. Montaj**

• Santral için mekan içerisinde (Şekil 1) ısı cihazlarından ve yoğun toz birikintilerin oluştuğu yerlerden uzak, su erişimi olmayan ve -5°C ila +50°C arası ortam sıcaklığı olan en uygun yeri seçiniz. Dikkat: Panel suya dayanıklı değildir! • Panelin ambalajını çıkarın ve cihazda nakliyat veya uzun süreli depolama sırasında hasar meydana gelip gelmediğini kontrol ediniz.

• Ön kapağı açın ve topraklama kablosu ile şerit sinyal kablosunu sökünüz (Şekil 2).

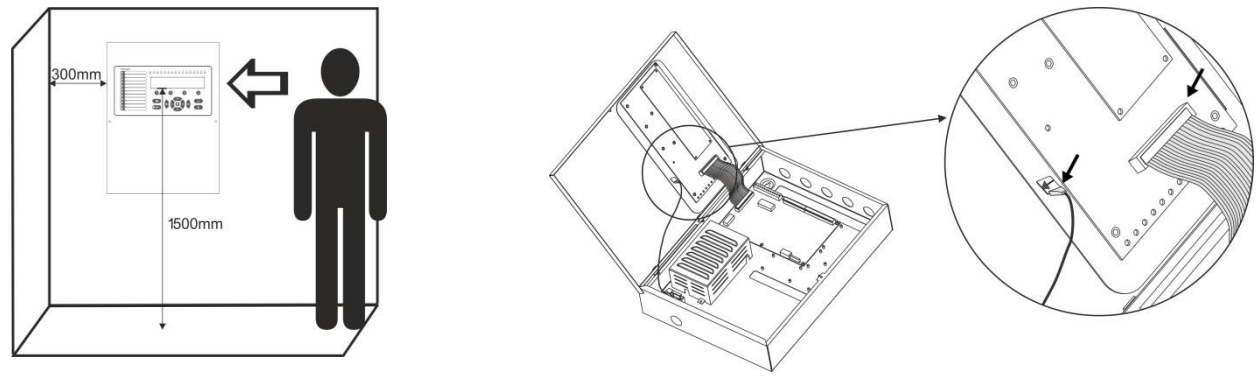

**Şekil 1 Şekil 2**

• Ön kapağı, menteşelerini kutudan çıkartarak indiriniz (Şekil 3).

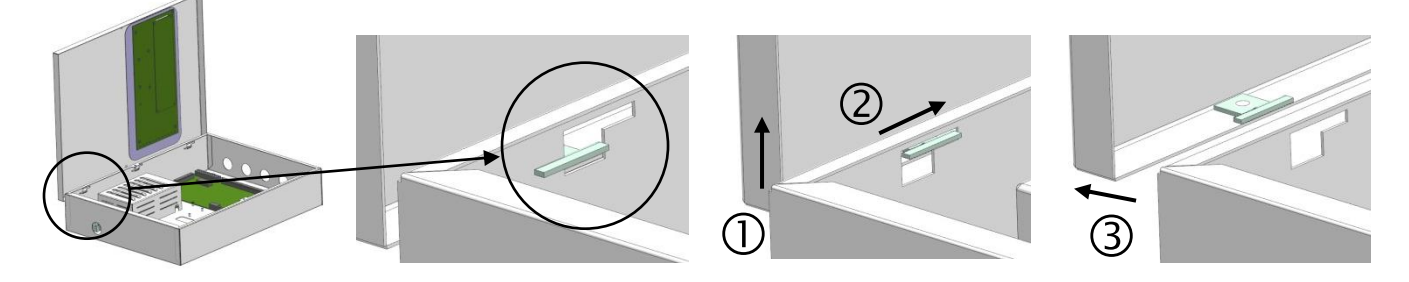

#### **Şekil 3**

• Şebeke besleme kablosu, çevrim, siren ve kumanda cihazlarının kabloları için giriş delikleri seçiniz. Sadece kullanacağınız deliklerin metal kapaklarını çıkarın. (Şekil 4).

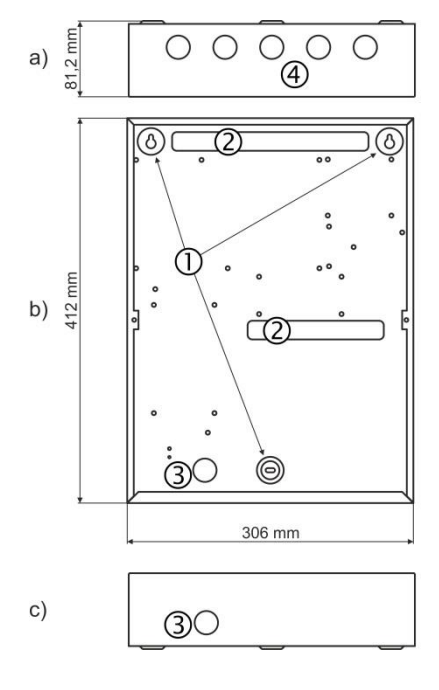

#### **Şekil 4 – Kutunun montaj elemanları:**

- а) Üstten görünüm;
- b) Önden görünüm;
- c) Alttan görünüm.
- 1 Merkez montaj delikleri
- 2 Kablo geçirme delikleri
- 3 Şebeke besleme kablosunu geçirme delikleri, metal kapaklı.
- 4 Kablo geçirmek için ilave delikler, metal kapaklı.

• Montaj deliklerini montaj yüzeyine tespit etmek için kutu ambalajında delik delmek için verilen çizimi kullanınız.

• Duvara delikleri delin ve kutuyu duvara tutturun – set ile verilen dübel (6х30 mm) ve vidaları (М4,2х35, DIN7981) kullanın.

• Bağlantıları yapmak için bütün dış kabloları kutuya geçirin. KABLOLARI HENÜZ BU AŞAMADA BAĞLAMAYIN. ŞEBEKE BESLEME KABLOSUNU ALÇAK VOLTAJLI BAĞLANTILARDAN UZAK TUTARAK ONUN İÇİN SEÇİLEN DELİKTEN GEÇİRİN.

• "Şebeke besleme kablosunu ve topraklama kablosunu şebeke besleme terminaline bağlayın (bkz. Şekil 16), ANCAK HENÜZ BU AŞAMADA elektrik beslemesini açmayın.

- Bataryayı dikey konumda olacak şekilde yerleştirin.
- Ön kapağı, Şekil 3'te anlatılanların tersini takip ederek menteşeleri kutudaki yerlerine yerleştirerek takın.
- Şerit sinyal kablosunu ve topraklama kablosunu gösterge devre kartına bağlayın (Şekil 2).
- Sistemi çalıştırın ve test edin.

• Sistemi çalıştırıp test ettikten sonra ön kapağı kapatın ve set ile verilen iki vidayı kullanarak ön kapağı kutuya sabitleyin.

#### <span id="page-8-1"></span><span id="page-8-0"></span>**2.2. Sistem Elemanları**

#### *2.2.1 Ön Panel*

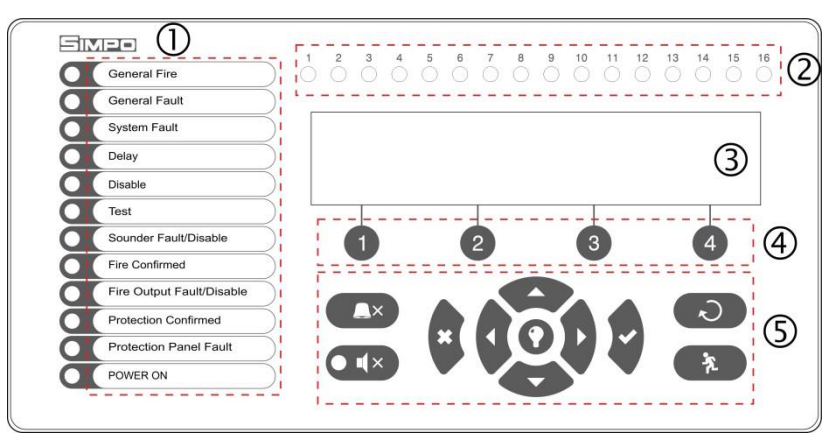

#### **Elemanların açıklaması:**

1 – Olay ikazı için açıklamalı ışık yayan diyot göstergeleri. Yazılar kağıt etiket üzerine basılmış olup, başka dilde kullanma ihtiyacı doğduğunda değiştirilebilir. Kağıt etiket şerit sinyal kablosu üzerinde, gösterge devre kartının iç tarafında yer alan özel bir aralığa yerleştirilmiştir.

- 2 Zonlar için ışık yayan diyot göstergeleri
- 3 Alfanümerik LCD ekran (4х40)
- 4 Fonksiyon rakam tuşlar
- 5 Navigasyon ve kumanda tuşları

#### **Şekil 5**

#### **1 – Olay İkazı İçin Işık Yayan Diyot Göstergelerin Açıklaması**

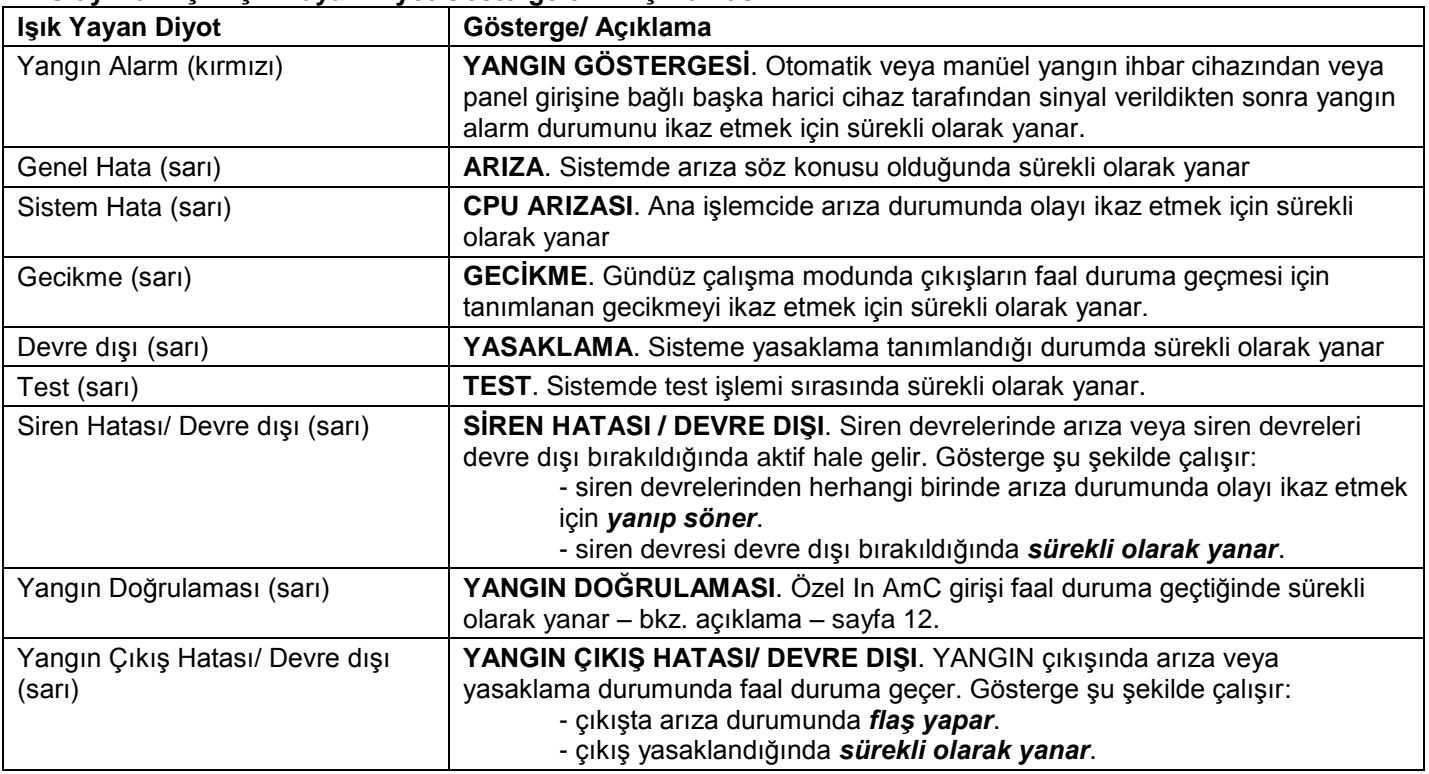

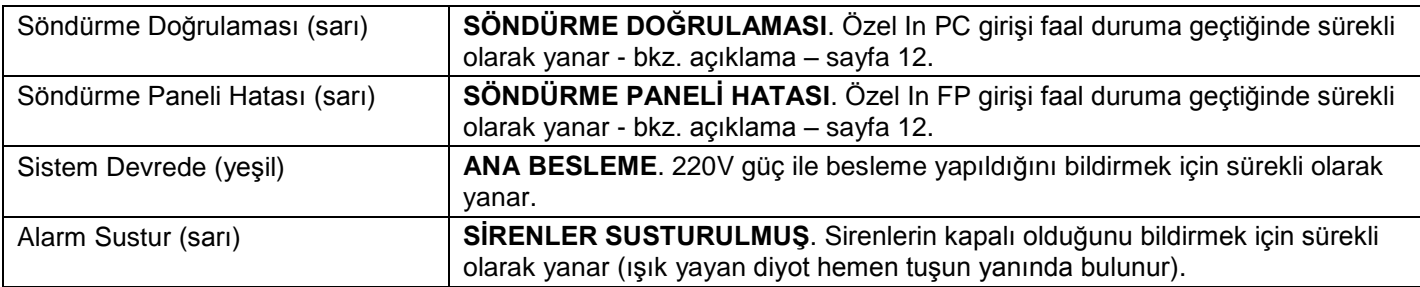

#### **2 – Zonlar İçin Işık Yayan Diyot Göstergelerin Açıklaması:**

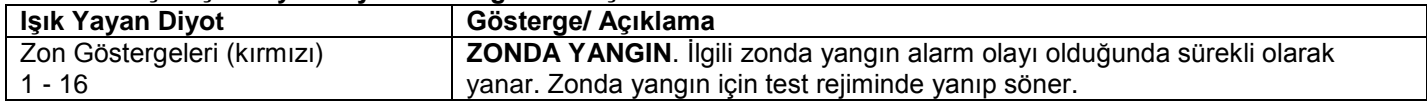

#### **3 –LCD Ekranın Açıklaması**

SIMPO paneli alfanümerik LCD ekran (4 satır x 40 karakter) ile donatılmış olup, kullanıcıya navigasyon ve kumanda tuşları yardımıyla serbestçe zon ve cihaz adları tanımlama imkanı verir. Ekran ayarlanabilir arka ışıklıdır. Arka ışık bakım veya kurulumcu programlama menülerinden ayrıca ayarlanabilir.

#### **4 – Fonksiyon Rakam Tuşlarının Açıklaması:**

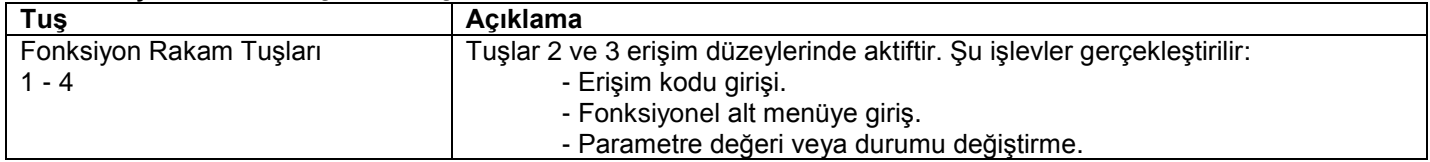

#### **5 – Navigasyon ve Kumanda Tuşlarının Açıklaması:**

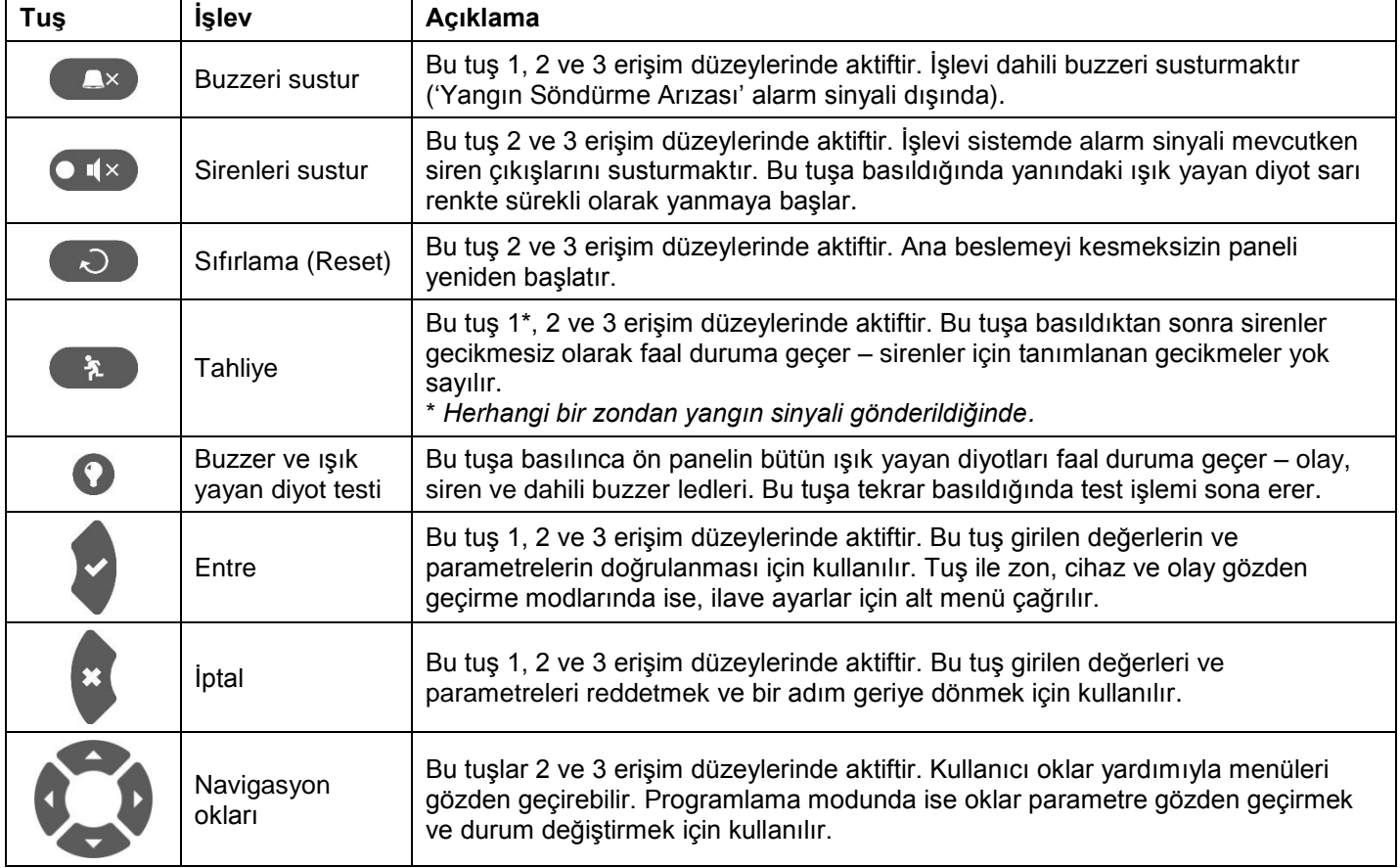

#### *2.2.2 Modüllerin Kutu İçindeki Yerleşimi*

<span id="page-10-0"></span>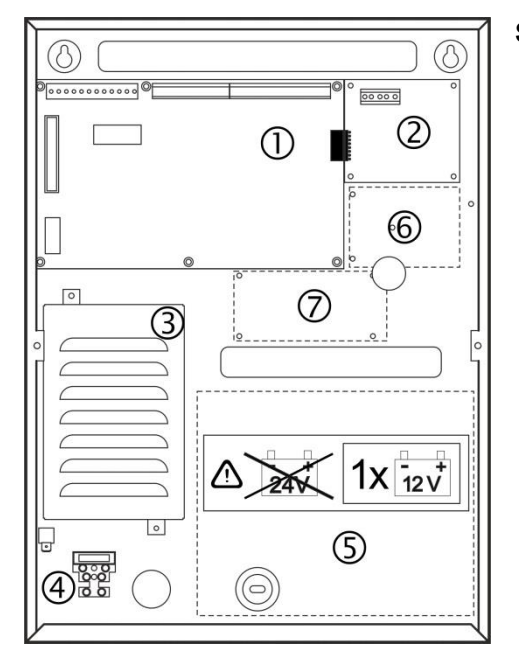

#### **Şekil 6 – Modüllerin Kutu İçindeki Yerleşimi:**

**1** – Ana kart

**2** – İkinci çevrim için çevrim genişleticisi (sisteminizin konfigürasyo nunda yer almayabilir)

- **3** Besleme bloğu
- **4** Ana besleme kablosunu bağlama terminali 220 V
- **5** Batarya yeri, 1 х 12V/ 18Ah
	- **6**  AJAX LAN haberleşme modülü montaj yeri
	- **7** RS485 yedek (artık) ağ modülü montaj yeri

#### <span id="page-10-1"></span>*2.2.3 Ana Kart Açıklaması*

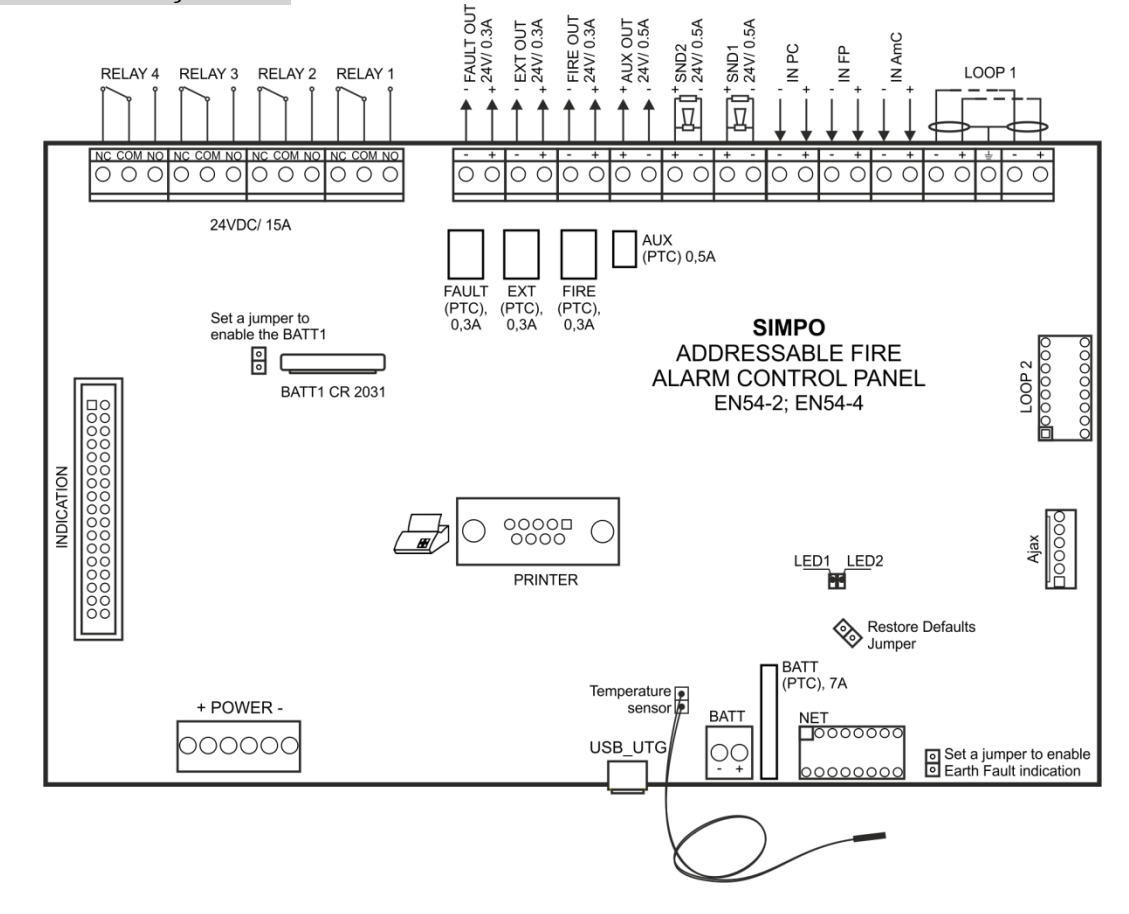

**Şekil 7 – SIMPO Yangın İhbar Santrali Ana Kartı**

Terminal bloğu açıklaması (soldan sağa):

 **RELAY 1 - 4** – Programlanabilir röle kontakları: 15A@24VDC. Her röle ortak uçlu bir adet normalde açık (NO) ve bir adet normalde kapalı (NC) kontağa sahiptir. Kontaklar terminale çıkarılmıştır. İlgili röle (çıkış) faal duruma geçtiğinde normalde açık kontak kapanır, normalde kapalı kontak ise açılır.

- **FAULT** Harici cihaz bağlamak için potansiyel, izlenen çıkış, 24 VDC/ 0.3А. Sistem hatası oluştuğunda faal duruma geçer. (Bu çıkış, sistemde Hata tipi olay meydana geldiğinde devre dışı kalır.)
- **EXT** Potansiyel, izlenen yangın söndürme çıkışı, 24 VDC/ 0.3А. Sistemde yangın alarmı oluştuğunda aktif duruma gecer.
- **FIRE** Harici cihaz bağlamak için potansiyel, izlenen çıkış (örneğin sinyalizasyon cihazları), 24 VDC/ 0.3А. Mekanda yangın çıkması halinde aktif duruma geçer.
- **AUX** Harici cihaz beslemek için potansiyel çıkış, 24 VDC/ 0.5А.
- **SND 1, SND 2** Potansiyel, izlenen siren çıkışları, 24 VDC/ 0.5А.
- **IN PC** (**In**put **P**rotection Alarm **C**onfirmation) Bu giriş üzerinden panel, yangın söndürme sistemi kumanda merkezinden gelen "Söndürme Doğrulaması" ikazını izler.
- **IN FP** (**In**put **F**ault Protection **P**anel) Bu giriş üzerinden panel, yangın söndürme sistemi kumanda merkezinden gelen "Hata" ikazını izler.
- **IN AmC** (**In**put **A**lar**m C**onfirmation) Bu giriş üzerinden panel, yangın söndürme sistemi kumanda merkezinden gelen "Yangın Doğrulaması" ikazını izler.
- **LOOP 1** (-LOOP+ / +ERT / -LOOP+) Çevrim 1'in bağlanması için terminal bloğu.
- **LOOP 2** Çevrim 2 için SIMPO TTE loop çevrim genişleticisini bağlamak için arabirim konektörü.
- **INDICATION** Gösterge kartına bağlamak için arabirim konektörü.
- **POWER** Besleme bloğunu bağlamak için arabirim konektörü.
- **JP7** Jumper takma uçları ana ve yedek beslemenin kesilmesi halinde dahili gerçek zamanlı saatin çalışmasını devam ettirmek için ana karta entegre pilin etkinleştirilmesini sağlar.
- **PRINTER** Harici termoyazıcı bağlamak için RS232 arabirim konektörü.
- **USB UTG** Bilgisayar veya harici elektronik veri taşıyıcısı üzerinden ana mikroişlemci bellenimini güncellemek için Micro USB A/B konektörü; özel ProsTE yazılımı üzerinden programlama.
- **BATT –** Bataryayı bağlamak için kırmızı ve siyah çıkışlı konektör. Her bir kablo pabucuna konektör tipi yuvarlak uçlu Ø5mm (M5) pabuç ilave edilmiştir.
- **Restore Defaults –** Tam donanım sıfırlaması için jumper takma çıkışları.
- **Earth Fault** Toprağa kaçak akımını bildiren göstergenin izlenmesi için jumper takma uçları. *Örnek: Elektrik kaçağı olup olmadığını kontrol etmek için jumperi Earth Fault çıkışlarına takın.*
- **NET** Ağ modülü bağlama arabirim konektörü (yedek (artık) ağ).
- **Ajax** –AJAX LAN haberleşme modülünü bağlamak için arabirim konektörü.

#### **Sigorta Listesi:**

- **AUX** 0.5А, PTC tipi, otomatik
- **FAULT, EXT, FIRE –** 0.3A, PTC tipi, otomatik
- **BATT –** 7A, PTC tipi, otomatik

#### **Işık Yayan Diyot Göstergesi:**

- **LED 1** (kırmızı) Çevrim 1'deki cihazları tarama durum göstergesi. Normal çalışma modunda 10 saniyelik aralıklarla sürekli olarak yanar.
- **LED 2** (yeşil) Panelin ana mikroişlemcisi ile Çevrim 1 kontrolörü arasında veri alışverişini belirten gösterge. Normal çalışma modunda sürekli flaş yapar.

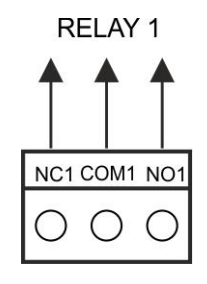

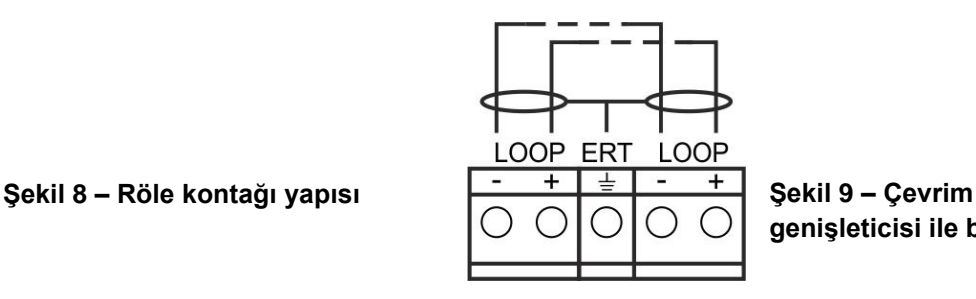

**genişleticisi ile bağlantı**

#### **Isı Sensörü:**

Sensör, akü bataryasının ısısını ölçmek içi kullanılmaktadır. Sensör, panelin devre kartının alt kısmındaki konektöre standart olarak bağlı bir çift bükülmüş iletkenlere tutturulmuştur.

Isı sensörü akü bataryasının arkasına veya altına yerleştirilmelidir.

#### <span id="page-12-0"></span>**2.3. Cihaz Bağlama**

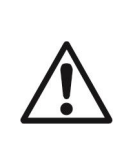

**SND izlenen çıkışlar topraklama\* ile kendi aralarında bağlı bulunan yüke 24VDC@0.5A sağlar. FAULT, EXT ve FIRE izlenen çıkışlar topraklama\* ile kendi aralarında bağlı bulunan yüke 24VDC@0.3A sağlar.**

**Panelin devrenin bütünlüğünü kontrol edebilmesi için çevrim içindeki panelden en uzakta bulunan cihaza paralel olarak 10кОhm sonlandırma rezistörü bağlanmalıdır – bkz. Şekil 10 ve 11!**

**\****Panelin sistem topraklaması*

#### *2.3.1 Sirenleri Bağlama*

<span id="page-12-1"></span>Her bir izlenen **SND** çıkışına birkaç siren bağlanabilir **–** bkz. Şekil 10. Devreye bağlanabilecek maksimum siren sayısı, 0.5A'i geçmemesi gereken toplam elektrik tüketimine bağlıdır.

Devreye paralel olarak 10kΩ değerli sonlandırma rezistörü ilave edilmesi **şarttır**.

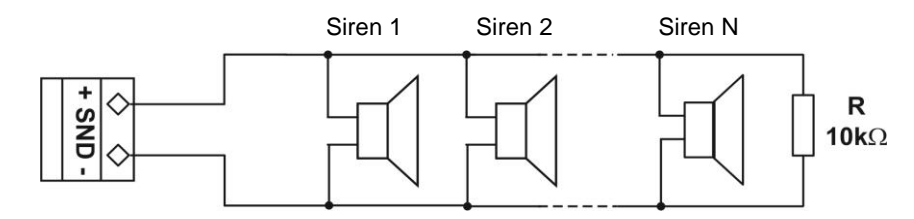

**Şekil 10 – SND Çıkışlarına Siren Bağlantısı**

#### *2.3.2 Sinyal Cihazları Bağlama*

<span id="page-12-2"></span>Her bir izlenen **FAULT, EXT ve FIRE** çıkışına sinyalizasyon veya başka cihazlar bağlanabilir - Şekil 11. Cihazın maksimum tüketimi 0.3А'i geçmemelidir.

Devreye paralel olarak 10kΩ değerli sonlandırma rezistörü ilave edilmesi **şarttır**.

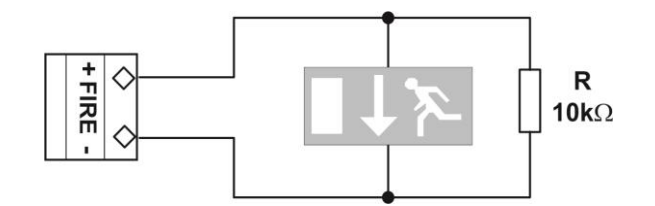

**Şekil 11 – FIRE Çıkışına Sinyalizasyon Cihazı Bağlantı Örneği**

#### *2.3.3 Özel Kullanım Amaçlı Girişlere Bağlantı*

<span id="page-12-3"></span>Şekil 12 а) ve b)'de SIMPO santralin özel kullanım amaçlı girişlerine bağlantı örnekleri gösterilmiştir.

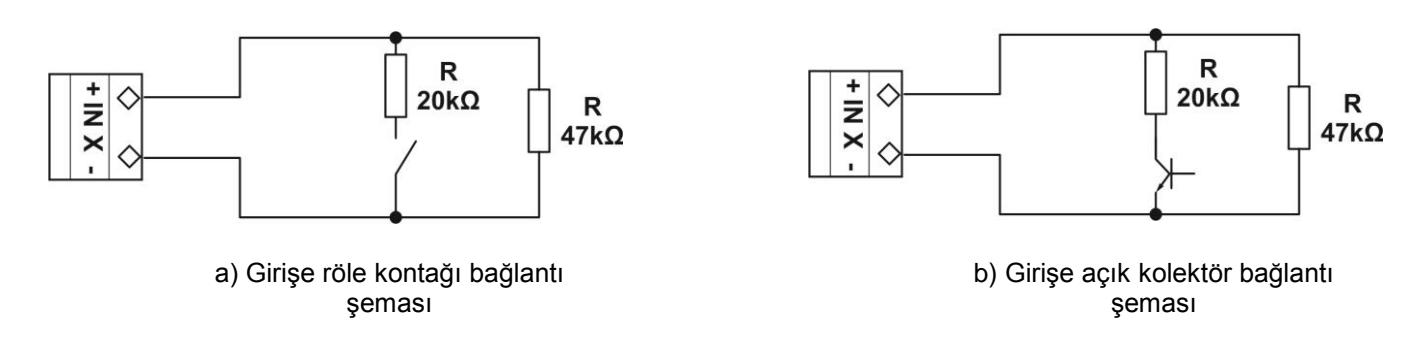

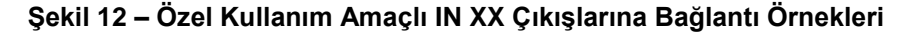

#### *2.3.4 Loop Kontrolörü*

<span id="page-13-0"></span>SIMPO Paneli, TTE haberleşme protokolü üzerinden SIMPO ТТЕ loop çevrim kontrolörü desteklemektedir. Çevrim kontrolörü, kontrol paneli ile haberleşme hattına bağlı cihazlar arasında bağlantı kurulması için kullanılmaktadır. Kontrolör iki temel işlevi yerine getirir:

- Haberleşme hattına bağlı cihazlardan veri toplar ve verileri kontrol modülüne iletir;
- Kontrol modülünden komut alır ve komutları haberleşme hattına bağlı cihazlara iletir.

#### **SIMPO ТТЕ loop çevrim genişleticisine en fazla 250 adet cihaz bağlanabilir. (180 adedi izolatörlü olabilir).** Şekil 13'te çevrime detektör bağlantı şeması verilmiştir .

Haberleşme veri yoluna bağlanacak cihazların maksimum akım tüketimi Imax = 0.5A olmalıdır. Tüketim bu değeri geçtiğinde aşırı yük koruması devreye girecektir.

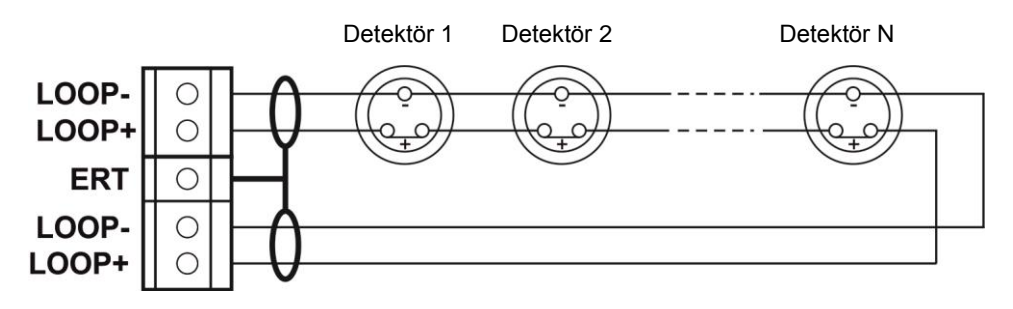

**Şekil 13 – Çevrim Genişleticisine Detektör Bağlantısı**

SIMPO Adreslenebilir Yangın İhbar Santralinin konfigürasyonuna ayrı modül olarak ikinci çevrim genişleticisi eklenebilir - Şekil 14.

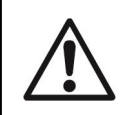

**DİKKAT! Panel konfigürasyonuna çevrim genişleticisi ekleme veya konfigürasyondan genişletici çıkarma esnasında ana ve yedek beslemenin her zaman kapalı olmasına dikkat ediniz!**

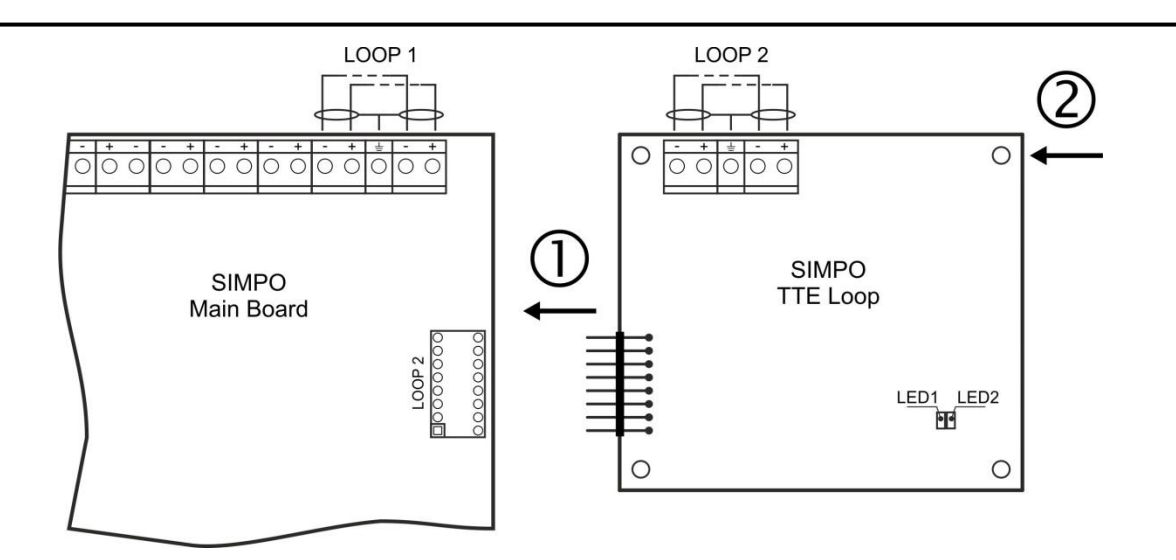

- LOOP 1 konektörü ana karta ve LOOP 2 konektörü çevrim kontrolörüne bağlayın.

 - Çevrim kontrolörü için set ile verilen vidaları kullanarak çevrim kontrolörünü panelin metal kutusuna tutturun.

**LED 1/ LED 2 –** led durum göstergesi. Kontrol panelinin ışık yayan diyot göstergesi gibi – bkz. açıklama, sayfa 12.

#### **Şekil 14 – SIMPO TTE Loop Çevrim Genişleticisi Ekleme**

#### *2.3.5 Sistemin Kablolaması İçin Maksimum Kablo Uzunluğu*

<span id="page-14-0"></span>Çevrim uzunluğu, SIMPO TTE Loop çevrim kontrolörüne detektörlerin bağlanması için kullanılacak kablonun kesitine ve Ohm direncine bağlı olarak değişir.

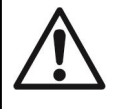

**DİKKAT! SIMPO ТТЕ loop çevrim kontrolörüne 250 adet cihaz bağlanabilir (türünden bağımsız olarak). Bunların 180 adedi izolatörlü olabilir.**

Sistemin doğru çalışmasının sağlanması için aşağıda verilen bazı hesaplamalar yapılmalıdır:

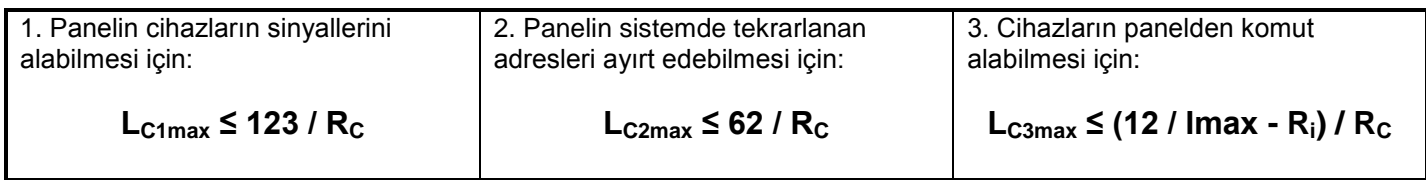

Burada:

**LC1max, LC2max, LC3max** – kullanılacak kablonun kabul edilebilir maksimum uzunluğunu, [km];

**R<sup>C</sup>** – kullanılacak kablonun iki telinin toplam Ohm direncini; değer, 1 km uzunluğundaki kablonun direncinin büyüklüğünü gösterir [Ω/km];

**R<sup>i</sup>** – hattaki izolatörlerin direncini;

**Imax** – hattaki maksimum akımı – hattaki bütün cihazların\* toplam maksimum tüketimini;

*\*Not:* Aşağıda sayılan cihazlar kullanıldığı durumda: *SensoIRIS MC-D, SensoIRIS T110, SensoIRIS T110IS, SensoIRIS S130, SensoIRIS S130IS, SensoIRIS M140, SensoIRIS M140IS, SensoIRIS WSOU, SensoIRIS WSST, SensoIRIS BSOU, SensoIRIS BSST, SensoIRIS MCP150 ve SensoIRIS MC-Z.*

*Imax'a tüketimi en yüksek 15 adet cihazın alarm durumunda maksimum tüketimi dahil edilir, diğer cihazlar için standby modunda tüketim değerleri kullanılır. .*

**L<sup>C</sup>** – Çevrime dahil cihazların kablolaması için gerekli kablo uzunluğunu gösterir.

Yukarıda gösterilen hesaplamalar yapıldıktan sonra kablonun maksimum uzunluğu şu şekilde belirlenir:

- **L<sup>C</sup> ≤ LC2max** ve **L<sup>C</sup> ≤ LC3max** durumunda panel cihazlarla haberleşebilir ve tekrarlanan adresleri ayırt edebilir.
- **LC2max < L<sup>C</sup> ≤ LC1max** ve **L<sup>C</sup> ≤ LC3max** durumunda panel cihazlarla haberleşebilecek, ancak tekrarlanan adresleri ayırt edemeyecektir.

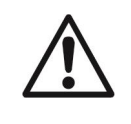

**DİKKAT! Verilen formüllerle kablonun her zaman kabul edilebilir maksimum uzunluğunu hesaplayınız!**

**Eğer L<sup>C</sup> > LC1max veya L<sup>C</sup> > LC3max ise, panel cihazlarla haberleşemeyecektir.**

Şekil 15'te gösterildiği gibi yapılan detektör, manüel tuş ve modül bağlantısı, haberleşme hattının kısalmamasını sağlamaktadır. Örneğin, Grup 2'de kısalma olması halinde bu kısalma Grup 1 ve Grup 3'ün çalışmasını etkilemeyecektir. Grup 2'nin başında ve sonunda yer alan izolatör modülleri bu grubu izole edecek, Grup 1 ve Grup 3 çalışmaya devam edecek, Grup 1 Kanal A'dan, Grup 3 Kanal B'den beslenecektir. Santral Grup 2'den cihazlarla iletişim kuramayacağından hattın kesik ve Grup 2'den cihazların kayıp olduğunun sinyalini verecektir.

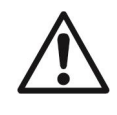

**İki izolatör arasına (izolatör modülü veya cihazda gömme izolatörü kullanılması durumunda) maksimum 30 cihaz bağlanması tavsiye edilmektedir!**

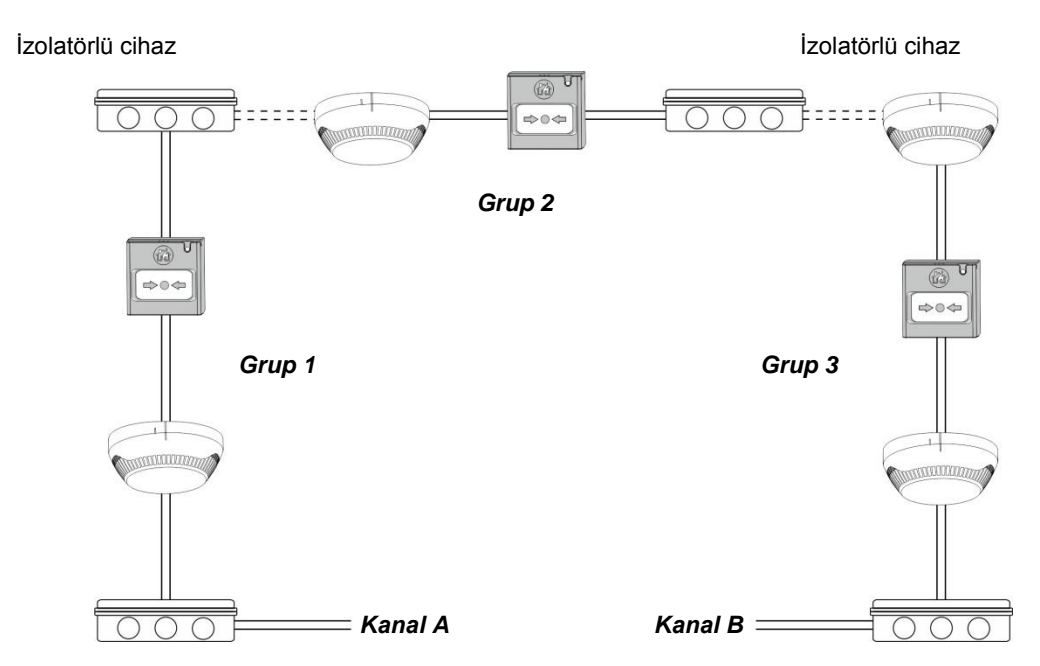

**Şekil 15 – Çevrim Kontrolörüne (ana karta dahil olan veya SIMPO TTE Loop genişleticisi ) Detektör, Manüel Tuş ve Modül Örnek Bağlantı Şeması**

#### <span id="page-15-0"></span>**2.4. Ana Besleme Kaynağına Bağlama**

SIMPO santralinin ana beslemesi, şebeke kablosu panel kutusunun ana besleme bloğu altındaki 220 V terminaline bağlanarak sağlanır. 220V terminali ile besleme bloğu arasındaki kablo bağlantıları üretici tarafından yapılmıştır. Şebeke kablosunun 220 V terminaline bağlantı şeması Şekil 16'da gösterilmiştir.

#### **Şebekeden enerji vermeden önce her zaman çevrim kontrolörün, sirenlerin ve panelin tüm giriş ve çıkış bağlantılarını kontrol edin!**

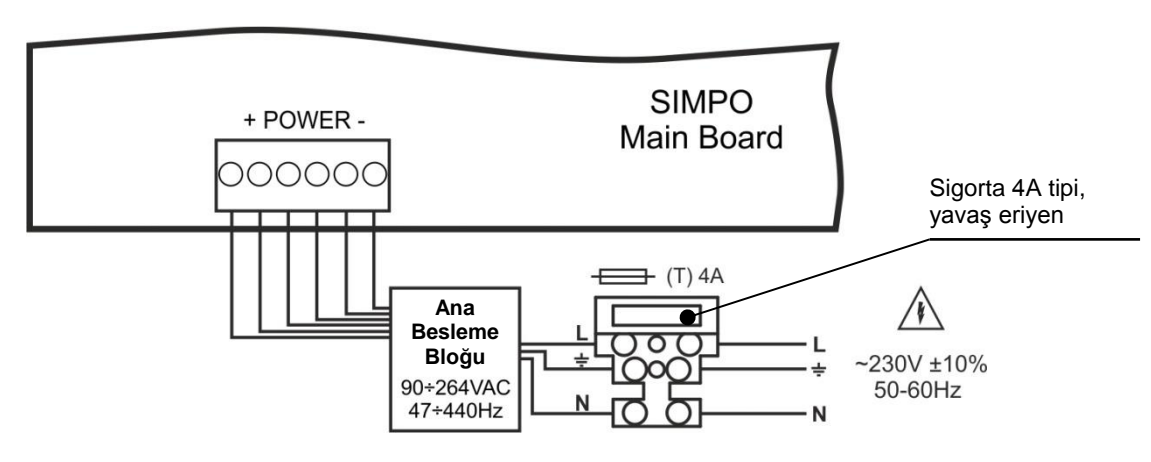

**Şekil 16. Şebeke Kablosunun 220 V Terminaline Bağlantı Şeması**

#### <span id="page-15-1"></span>**2.5. Batarya Bağlama**

Batarya bağlama uçları kontrol kartının tabanında bulunur. Panele batarya bağlantı şeması Şekil 17'de gösterilmiştir.

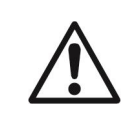

**DİKKAT: Bataryanın paneli besleyebilmesi için önce şebeke beslemesi açılmalıdır! Bataryayı şarj etmek için I = 2A maksimum şarj akımı ve U = 13.65V ±%1 gerilim kullanılmalıdır.**

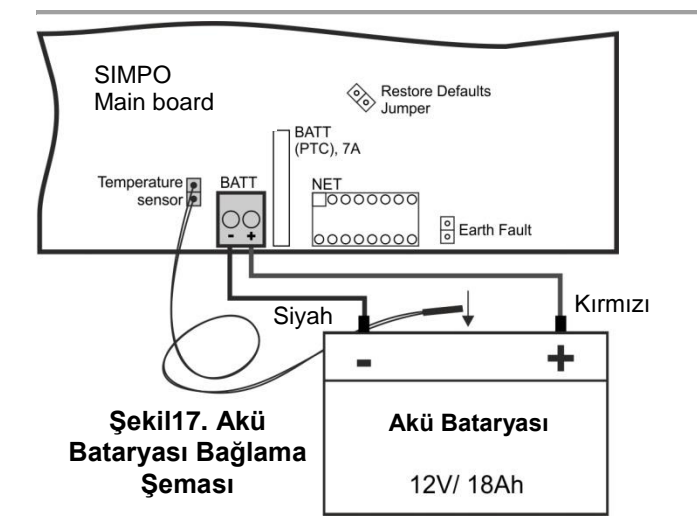

**Dikkat: Bataryayı kontrol paneline bağlarken şu hususlara dikkat etmelisiniz. Sadece elektriksek özellikleri ve boyutları üretici tarafından bildirilen bataryalar kullanınız. Besleme bloğuna bağlantıyı gerçekleştirmeden önce bataryanın polaritesini kontrol edin.**

**Isı ölçme sensörünü akü bataryasının arkasına veya altına yerleştiriniz.** 

### <span id="page-16-0"></span>**2.6. Yazacı Bağlama**

SIMPO Adreslenebilir Santral, termoyazıcı bağlamak için ana kartın ortasında yer alan RS232 arabirim konektörü ile donatılmıştır. Bu, servis teknisyenine panel hafızasına kaydedilmiş alarm olayları, arızaları ve programlama esnasında yapılan işlemleri yazdırma kolaylığı sağlar. Hafıza kapasitesi 10240 olay olup, saat ve tarih bilgisi ile birlikte gösterilir – bkz. ayrıca madde 7.1.4.

SIMPO Adreslenebilir Santral Canon 9 tipi ve Kafka ve Datecs model harici yazıcılar desteklemektedir.

Yazıcıyı panele bağlamak için özel bir kablo hazırlanmalıdır - Şekil 18'de gösterildiği gibi DB9 – DB9 (Datecs) ve DB9-DIN5 (Kafka) olmak üzere iki adet erkek konektörü bağlayınız. Yazdırma işlemini başlatmadan önce Bakım veya Kurulumcu erişim düzeyinden termoyazıcının ana kartın PRINTER konektörüne bağlı ve beslemenin açık olduğunu kontrol ediniz.

### <span id="page-16-1"></span>**2.7. Ağ Modülü Bağlama**

#### **(Soft. Revision 2.8 ve daha yüksek versiyonlarında desteklenir)**

SIMPO Adreslenebilir Santral aynı tip ve / veya IRIS model panellerden oluşan ağa bağlanmak için öngörülmüştür. Ağ modülü ana kart altına monte edilir ve uçları NET konektörüne bağlanır. Modül vidalarla kutu dibine tutturulur. İki ağ modülü arasındaki kablonun maksimum uzunluğu 1 000 metredir.

#### **Dikkat: Ağ modülünün santral konfigürasyonuna eklenmesi ve SIMPO panelinin devre kartına bağlanması her zaman ana ve yedek besleme KAPALI DURUMDA iken gerçekleştirilmelidir!**

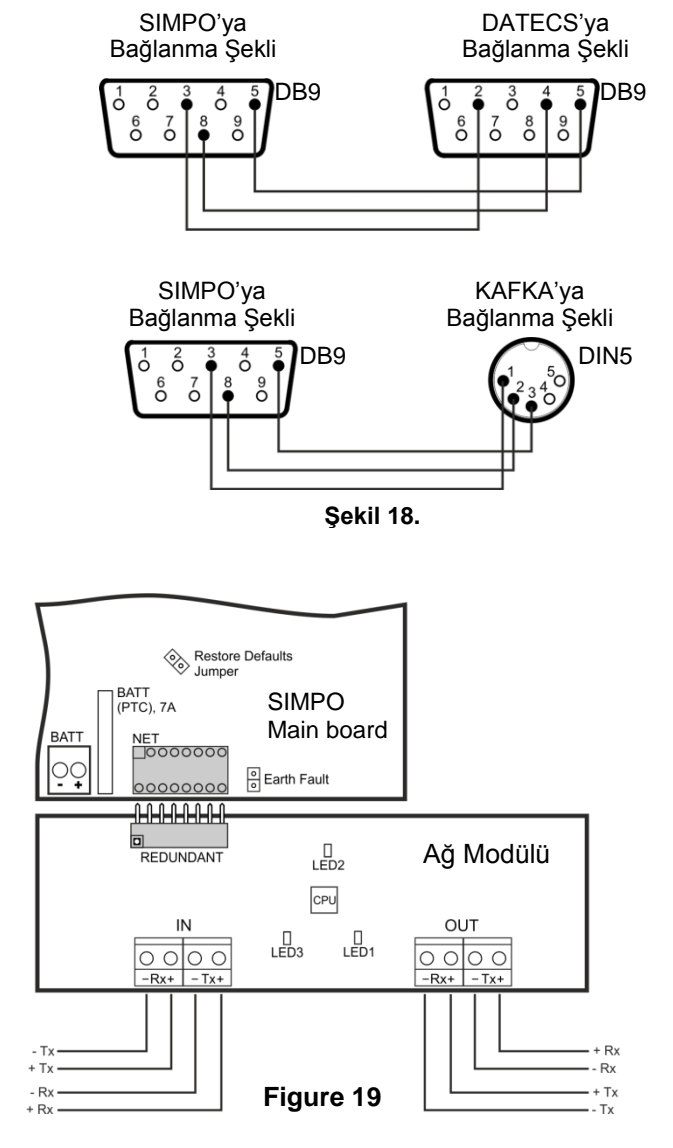

### <span id="page-16-2"></span>**2.8. AJAX LAN Haberleşme Modülü Bağlama**

SIMPO Adreslenebilir Santral, özel AJAX haberleşme modülü yardımıyla seri bağlantı üzerinden izleme yapabilmesi için öngörülmüştür. İzleme, kullanılan modül tipine bağlı olarak LAN bağlantısı üzerinden gerçekleştirilebilir. Haberleşme modülü kutu içinde ikinci çevrim genişleticisinin devre kartı altına yerleştirilerek vidalar ile kutu dibine tutturulur. Bağlantı, SIMPO Santralin ana kartındaki AJAX arabirim konektörü ile haberleşme modülünün arabirim konektörü arasında arabirim kablosu ile gerçekleştirilir.

**Dikkat: Haberleşme modülünün santral konfigürasyonuna eklenmesi ve SIMPO panelinin devre kartına bağlanması her zaman ana ve yedek besleme KAPALI DURUMDA iken gerçekleştirilmelidir!**

### <span id="page-17-0"></span>**3. PROGRAMLAMA ŞEKLİ**

#### <span id="page-17-1"></span>**3.1. ProsTE Yazılımı ile Programlama**

Özel ProsTE yazılımı alarm ve yangın ihbar panellerinin programlanması için tasarlanmış olup, Teletek Electronics AD tarafından üretilmektedir. SIMPO panelini ProsTE yazılımı ile programlayabilmeniz için yazılımı önce bilgisayara yüklemelisiniz – programı üreticinin sitesinden ücretsiz üye olup indirebilirsiniz: [http://www.teletek](http://www.teletek-electronics.com/tr/product/proste-tr)[electronics.com/tr/product/proste-tr](http://www.teletek-electronics.com/tr/product/proste-tr)

Ana kart ile bağlantı sağlamak için USB Micro B - USB A bağlantı kablosu kullanılır, bkz ayrıca Şekil 20.

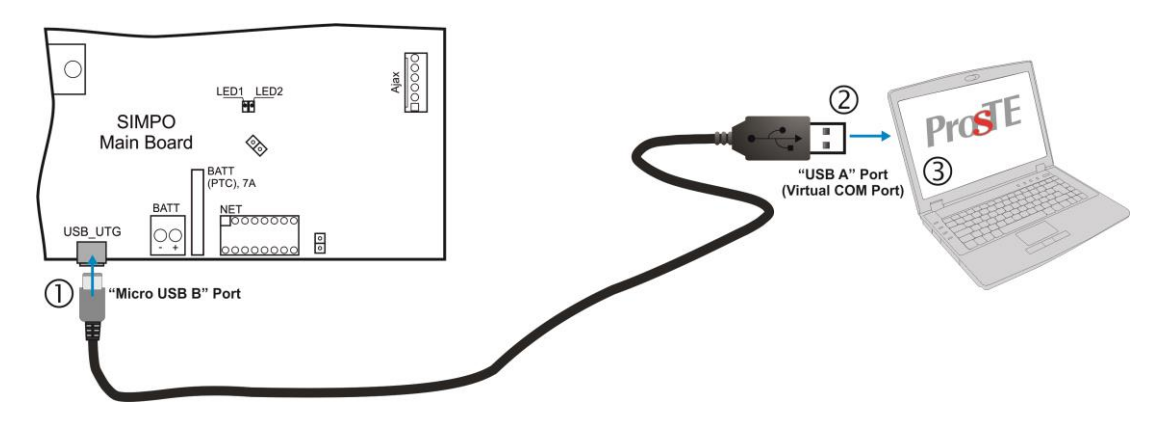

**Şekil 20. ProsTE Yazılımı ile Programlama**

#### <span id="page-17-2"></span>**3.2. Panel Klavyesi ile Programlama**

SIMPO Adreslenebilir Santral doğrudan ön panelin tuşları ile programlanabilir. Programlama ve menü ayarları üç düzeyde düzenlenmiştir. Ön panelin tuşları üç gruba ayrılır:

- Fonksiyon rakam tuşları alt menülere giriş, parametre durumu değiştirme, Kurulumcu ve Bakım erişimi için kod kombinasyonları girişi.
- Navigasyon tuşları imleci hareket ettirmek ve bir alandan diğer alana geçiş yapmak, tanımlanan parametreleri doğrulamak, ayar iptal etmek ve programlama menülerine geri dönüş adımı yapmak.
- Kullanıcı özel çalışma tuşları Buzzer Susturma, Sirenleri Susturma, Sıfırlama (Reset), Tahliye, Buzzer ve Işık Yayan Diyot Testi.

Bütün ön panel tuşlarının ayrıntılı açıklaması sayfa 9, madde 2.2.1 – 5'te verilmiştir. Kurulumcu ve Bakım programlama menülerinin açıklaması 5. maddede verilmiştir.

#### <span id="page-17-3"></span>**3.3. Bellenim (firmware) Güncelleme (update)**

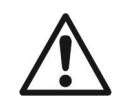

**DİKKAT"! SIMPO Santralinin ana mikrokontrolör belleniminin güncellemesi sadece nitelikli servis personeli tarafından ve üretici Teletek Electronics AD'nin eğitimden sonra yapılmalıdır!** 

#### *3.3.1 Bilgisayar Üzerinden Güncelleme*

<span id="page-17-4"></span>Bilgisayar üzerinden güncelleme yapabilmeniz için önceden kayıtlı güncelleme imaj dosyanız (\*.bin. uzantılı) olmalıdır.

- Paneli pinli Normal A Micro B USB kablosu kullanarak bilgisayara bağlayın.
- 2 veya 3 erişim düzeyi için şifre girin ve *9) YAZILIM VERSİZYONU* menüsünü seçin*.*
- Bilgisayarın dosya yöneticisinde (*Windows Explorer*) yeni bulunan aygıt olarak *Removable Disk* çıkıncaya kadar bekleyin.
- Panel otomatik olarak şu mesajı gösterir:
	- USB Host Algılandı
	- 1. Çıkarılabilir Diskten görüntü dosyasını kopyalayın
	- 2. Çıkarılabilir Diskten 'Edject' Yap
		- > Panel yapılandırılmıştır
- Bilgisayarın dosya yöneticisi (*Windows Explorer*) yardımıyla yeni imaj dosyasını (\*.bin. uzantılı) *Removable Disk* aygıtına kaydedin.
- Kayıt işlemi tamamlandıktan sonra farenin sağ tuşu ile *Removable Disk* üzerine tıklayıp, çıkan içerik menüsünden *Eject* seçerek *Removable Disk* aygıtını durdurun.
- Panel, kaydedilen imaj dosyası içeriğindeki veriler doğru ise, santralin ana işlemci bellenimini güncelleme işlemini kesikli ses eşliğinde başlatır.
- $\triangleright$  USB kablovu cıkartın.
- Başarılı güncelleme işlemi sonrasında panel otomatik olarak yeniden başlatılacak.

#### *3.3.2 USB Hafıza Üzerinden Güncelleme*

<span id="page-18-0"></span>USB hafıza üzerinden güncelleme yapabilmeniz için ilk önce yeni imaj dosyasını (\*.bin. uzantılı) ana dizine kaydetmelisiniz. Dosya adı en çok 8 karakter içerebilir.

- Panele USB Micro А USB A kablosu bağlayın.
- 2 veya 3 erişim düzeyi için şifre girin ve *9) YAZILIM VERSİZYONU* menüsünü seçin
- Yeni imaj dosyasını (\*.bin. uzantılı) içeren USB hafızayı kabloya bağlayın.

#### *Not:*

- *1. Panel sadece ana dizinde ve USB hafızasının hiyerarşik ağaç yapısının birinci sıradan alt dizinlerinde yer alan dosyaları tarayacaktır.*
- *2. Dosya adı en fazla 8 karakter içermelidir.*
- Sorgulama prosedürlerinin sonuçlanmasını bekleyin USB hafızasının adı ve üreticisi görüntülenir. Panel ekranının alt satırında yanıp sönen *Devam Etmek İçin "ENTRE" Tuşlayınız* yazısı görüntülenecek.
- *ENTRE* tuşuna basın ve USB hafızanın kapasitesi hakkında bilginin görüntülenmesini bekleyin. Santral ekranının en alt satırında *(2) Panele ve (3) Panelden* olmak üzere iki adet aktif tuş görüntülenecektir.
- *(2) Panele* tuşuna basın. Ekranda USB hafızasında mevcut imaj dosyalarına (\*.bin. uzantılı) ilişkin liste görüntülenecektir. Listenin sağ tarafında yazılım versiyonu gösterilecek, örneğin:

0:/SIMPO/SIMPO2\_0.BIN v 2.00

- Ok tuşları yardımıyla sıralanan dosyaları gözden geçirin üzerine gelinen yanıp sönecektir.
- Tercih ettiğiniz dosyayı seçin ve onaylamak için *ENTRE* tuşuna basın.
- Panel, seçili ediyiliz dösyayı seçili ve onaylarılan içili ErvincE dişdile başlır.<br>▶ Panel, seçilen dosyayı USB cihazından indirmeye ve harici Flash hafızaya kaydetmeye başlar. İşlemin durumu durum çubuğunda gösterilir.
- Panel, kaydedilen imaj dosyası içeriğindeki veriler doğru ise, santralin ana işlemci bellenimini güncelleme işlemini kesikli ses eşliğinde başlatır.
- USB kabloyu çıkartın.
- $\triangleright$  Basarılı güncelleme islemi sonrasında panel otomatik olarak yeniden başlatılacak.

#### *3.3.3 Panelden İmaj Dosyası İndirme ve USB Hafızaya Kaydetme (USB drive)*

- <span id="page-18-1"></span>Panele USB Micro А - USB A kablosu bağlayın.
- 2 veya 3 erişim düzeyi için şifre girin ve *9) YAZILIM VERSİZYONU* menüsünü seçin
- USB hafızayı bağlayın.
- Sorgulama prosedürlerinin sonuçlanmasını bekleyin USB hafızasının adı ve üreticisi görüntülenir. Panel ekranının alt satırında yanıp sönen *Devam Etmek İçin "ENTRE" Tuşlayınız* yazısı görüntülenecek.
- *ENTRE* tuşuna basın ve USB hafızanın kapasitesi hakkında bilginin görüntülenmesini bekleyin. Santral ekranının en alt satırında *(2) Panele ve (3) Panelden* olmak üzere iki adet aktif tuş görüntülenecektir*.*
- *(3) Panelden* tuşuna basın Panel, kendi bellenimine ait imaj dosyasını USB hafızanın ana dizini içerisindeki SIMPO dizinine indirmeye ve kaydetmeye başlayacaktır.

### <span id="page-18-2"></span>**4. TAM DONANIM SIFIRLAMASI**

Panelin tam donanım sıfırlaması seçeneği mühendise üretici tarafından tanımlanan bütün fabrika ayarlarını ve 2 (Bakım) ve 3 (Kurulumcu) erişim düzeyleri için varsayılan olarak tanımlanan şifreleri geri yükleyebilme imkanı sağlar. Tam donanım sıfırlaması yapmak için aşağıdaki adımları takip edin:

- 1. Panelin şebeke ve yedek beslemesini kapatın.
- 2. 'RESTORE DEFAULTS' uçlarına jumper takın
- 3. Şebeke ve yedek beslemeyi açın.
- 4. Panelin başlatılmasını bekleyin.
- 5. 'RESTORE DEFAULTS' uçlarından jumperi indirin.
- 6. Panelin çevrimlerine bağlı cihazları kaydetme işlemi ile devam edin.

### <span id="page-19-0"></span>**5. SIMPO SANTRALİNİ PROGRAMLAMA**

#### <span id="page-19-1"></span>**5.1. Programlama ve Kullanım Sırasında Dikkat Edilecek Konular**

SIMPO santrali doğrudan ön panelin fonksiyon ve navigasyon tuşları ile programlanabilir ve parametrelerinin ayarları bu tuşlar yardımıyla yapılabilir. Programlama menüleri ağaç yapısında olup, alfanümerik LCD ekrandan (4 satır x 40 karakter) seçilir. Panel fonksiyonlarına erişim için üç erişim düzeyi bulunmaktadır – bkz 5.2. madde.

Santrali her çalıştırdığınızda santral ilk önce 5 – 6 saniye süren parametre yükleme prosedüründen geçer. Bu süre içerisinde panelin menülerine erişilemez. Sistemi ilk çalıştırdığınızda panelde kayıtlı konfigürasyon yoktur. Başlatma 30 saniye ile birkaç dakika arasında sürebilir. Cihazları tespit etme süresi santral konfigürasyonuna (Çevrim 1 ve Çevrim 2) eklenen cihazların adedine bağlıdır. Şebeke beslemesi açıldığında yeni çevrim cihazları arama prosedürü başlar – bkz.  $EK - C$ , sayfa 48.

llk çalıştırma sırasında ekranın üst sağ köşesinde " $\bigstar$ " simgesi yanıp söner. Simge, parametre sıfırlama veya çevrime bağlanmış yeni cihazları tanıma işlemi sırasında her zaman ekrana çıkar.

Şebeke beslemesi ilk verilip ardından başlatma işlemi tamamlandıktan hemen sonra panel ekranında alarm ve arıza (eğer o anda varsa) mesajları görüntülenecektir. Bu bilgi santrali kullanan herkes tarafından gözden geçirilebilir. Etkinlikler şu öncelik sırasına göre görüntülenir:

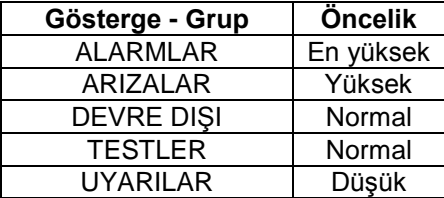

Halihazırda görüntülenmekte olan gösterge grubunun adı mesaj numarasıyla birlikte yanıp söner. ENTRE tuşuna basınca olayın kaydedildiği tarih ve saat bilgisi görüntülenir.

ALARMLAR grubu mevcut en yüksek görüntülenme önceliğine sahiptir.

SIMPO adreslenebilir yangın ihbar santralinin programlama menüleri çoklu dil desteklidir.

*Bulgarca seçmek için santrali ilk çalıştırdıktan hemen sonra aşağıda gösterilen sıralamayı izleyin:*

#### **İPTAL tuşu – kod 3333 – menü 6) GENEL AYARLAR – menü 6.4) PANEL AYARLARI – 1 tuşu – ENTRE tuşu**

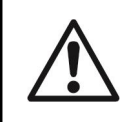

**ENTRE tuşunu programlama menülerine girmek ve tanımlanan ayarları kaydetmek için, fonksiyon rakam tuşlarını erişim şifreleri girmek için ve yukarı-aşağı ok tuşlarını menülerde gezmek için kullanın.**

#### <span id="page-19-2"></span>**5.2. Erişim Kodları ve Seviyeleri**

Kullanıcı, Bakım ve Kurulumcu olmak üzere üç erişim düzeyi bulunmaktadır. Her düzey farklı işleve sahiptir. Bakım ve Kurulumcu menülerine erişim için erişim kodu girişi gereklidir.

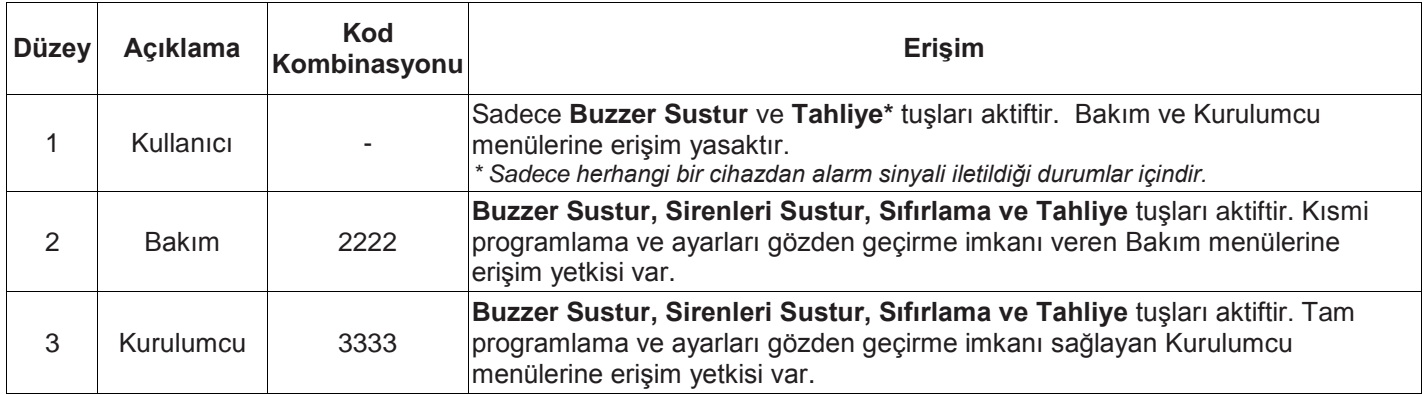

Girilen kon kombinasyonların her karakteri için " $*$ " isareti görülecektir. Geçerli kod girişinden sonra menülere giriş otomatiktir.

Erişim kodları sadece Kurulumcu menüsünden değiştirilebilir - menü 6) Genel ayarlar – alt menü 6.1) Erişim kodları. Panelle yapılacak işlemler üzerinde farklı erişim düzeylerinde farklı sınırlamalar vardır. Bunlar aşağıdaki tabloda gösterilmiştir:

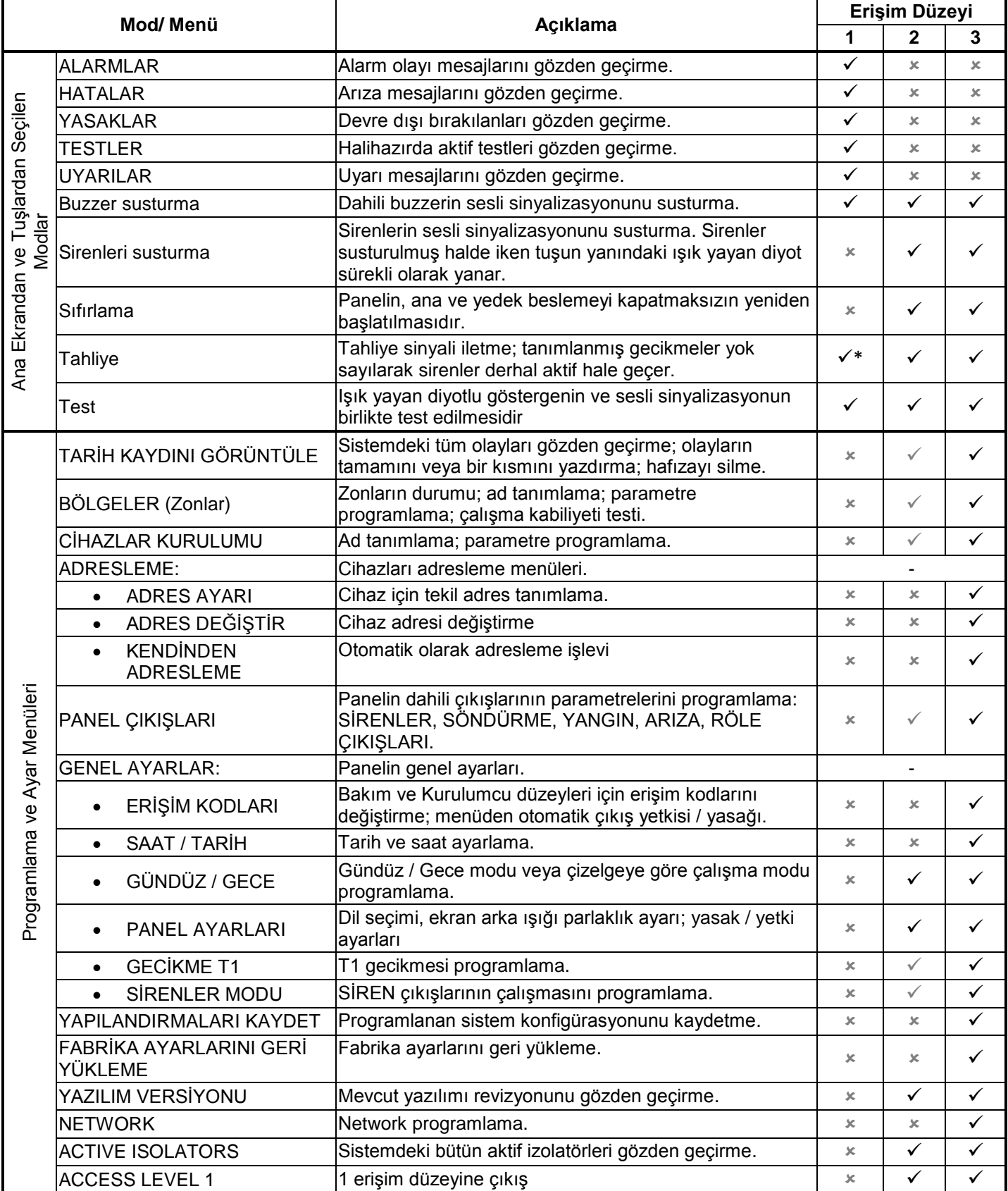

*\* Sadece herhangi bir cihazdan alarm sinyali iletildiği durumlar içindir.*

- Modlar veya menüler bu erişim düzeyinde desteklenmemektedir.

 $\checkmark$  - Modlar veya menüler sadece gözden geçirilebilir veya kısmen programlanabilir.

### <span id="page-21-0"></span>**6. ÇALIŞMA MODLARININ AÇIKLAMASI**

Bu maddede SIMPO santralinin çalışma modları hakkında ayrıntılı bilgi bulabilirsiniz. Mesajları gözden geçirme modlarına Erişim Düzeyi 1'den kod girmeksizin erişmek mümkündür. Alarm, arıza ve uyarı mesajları yoksa ve halihazırda tanımlanmış devre dışı durumları olmazsa veya zon testleri yapılmazsa panel normal çalışma modunda bulunur ve ekranında sadece gün, tarih ve saat bilgisi görüntülenir. Herhangi bir çalışma modu etkinleştirildiğinde panel olaylar hakkında bilgi ve metin mesajları görüntüler. Olay mesajları listesi sayfa 46'da EK – A olarak verilmiştir.

#### <span id="page-21-1"></span>**6.1. Alarm Olaylarını Gözden Geçirme**

Alarm olayları en yüksek önceliğe sahiptir. Alarm durumu oluştuğunda ekranda olay listesi görüntülenir, ALARMLAR modu göstergesi ilk alarm numarasıyla birlikte yanıp söner. Tuş 1'in hemen üstünde panelde toplam halihazırdaki alarm sayısı görüntülenir. 'Yangın Alarm' ışık yayan diyot alarmın geldiği zon numarasıyla birlikte yanar. Panel kesintisiz ses sinyali verir. Bu ses sinyali 'Buzzer sustur' tuşu ile durdurulur. Sirenlerse 2 ve 3 erişim düzeylerinden 'Sirenleri sustur' tuşu ile durdurulur.

![](_page_21_Figure_5.jpeg)

Kullanıcı her alarm olayı hakkındaki ayrıntıları bilgiyi aşağı – yukarı oklar yardımıyla ilgili alarm olayını seçip (seçilen alarm olayının numarası yanıp söner) ENTRE tuşuna basarak gözden geçirebilir. Ekranda alarm olayının bulunduğu çevrim numarası ve aktif durumdaki dedektör adresi, olayın kaydedildiği tarih ve saat bilgisiyle birlikte ek olarak görüntülenir. Ek bilgi mesaj tipine göre değişmektedir. Alarmları gözden geçirme modundan çıkış İPTAL tuşuna basılarak gerçekleştirilir.

#### <span id="page-21-2"></span>**6.2. Arızaları Gözden Geçirme**

Arızalar yüksek önceliğe sahiptir. Panelde alarm olayı yokluğunda arıza var ise, ARIZALAR modu göstergesi ilk arıza numarasıyla birlikte yanıp söner. 'Genel Hata' ışık yayan diyot yanar. Mesajlar ilgili arızanın giderilmesinden sonra otomatik olarak silinir.

![](_page_21_Figure_9.jpeg)

Kullanıcı her arıza hakkındaki ayrıntıları bilgiyi aşağı – yukarı oklar yardımıyla ilgili arızayı seçip (seçilen arıza numarası yanıp söner) ENTRE tuşuna basarak gözden geçirebilir.

Sistemde aktif alarmlar mevcut iken kullanıcı arıza mesajlarını gözden geçirmek isterse 2 no.lu tuşa – ARIZALAR modu – basmalıdır. Ekranda arıza mesajları, mesaj numaraları birbirini takip eder şekilde görüntülenecektir. Gözden geçirme işlemi 6. 1. maddede açıklandığı gibidir. Kullanıcı 1 no.lu tuşa basarak alarm mesajlarını gözden geçirme menüsüne geri dönebilir. Sağ alt köşede halihazırda gözden geçirilen mod ile toplam arıza sayısı görüntülenir.

*Sistemde aktif alarmlar mevcut iken ARIZALARI gözden geçirmek için:*

![](_page_21_Figure_13.jpeg)

Arızaları gözden geçirme modundan çıkış İPTAL tuşuna basılarak gerçekleştirilir.

#### <span id="page-22-0"></span>**6.3. Devre Dışı Edilen Durumları Gözden Geçirme**

Devre dışı bırakılan seçenekler normal önceliğe sahiptir. Alarm olayları ile arızalar yok iken devre dışı olarak tanımlanan seçenekler var ise, YASAKLAR modu göstergesi ilk devre dışı durumun numarası ile birlikte yanıp söner. 'Devre dışı' ışık yayan diyot yanar.

![](_page_22_Figure_3.jpeg)

Kullanıcı her devre dışı durumu hakkındaki ayrıntıları aşağı – yukarı oklar yardımıyla ilgili durumu seçip (seçilen devre dışı durumun numarası yanıp söner) ENTRE tuşuna basarak gözden geçirebilir.

Sistemde aktif alarm ve / veya arıza mevcut iken kullanıcı tanımlanan devre dışı durumları gözden geçirmek isterse 3 no.lu tuşa – YASAKLAR modu – basmalıdır. Ekranda devre dışı durumlar, numaraları birbirini takip eder şekilde görüntülenecektir. Gözden geçirme işlemi 6. 1. maddede açıklandığı gibidir. Kullanıcı 1 no.lu tuşa basarak alarm mesajlarını gözden geçirme menüsüne geri dönebilir. Sağ alt köşede halihazırda gözden geçirilen mod ile toplam devre dışı durumların sayısı görüntülenir.

![](_page_22_Figure_6.jpeg)

Devre dışı durumları gözden geçirme modundan çıkış İPTAL tuşuna basılarak gerçekleştirilir.

#### <span id="page-22-1"></span>**6.4. Aktif Testleri Gözden Geçirme**

Aktif testler görüntülenme açısından normal önceliğe sahiptir. Sistemde alarm olayları ve / veya arızalar ve programlanmış devre dışı durumlar yok iken aktif testler varsa, TESTLER modu göstergesi ilk aktif test numarasıyla birlikte yanıp söner. 'Test' ışık yayan diyot yanar. Test modunda bulunan herhangi bir zondaki dedektör aktif duruma geçerse, zon numarası yanıp sönmeye başlar.

![](_page_22_Figure_10.jpeg)

Kullanıcı, zon numarasını ilgili mesajı aşağı – yukarı okları ile seçip (seçilen mesajın numarası yanıp söner) ENTRE tuşuna basarak kontrol edebilir.

Sistemde aktif alarm ve / veya arıza olayı mevcut iken kullanıcı aktif testleri gözden geçirmek isterse, 4 no.lu DAHA FAZL tuşuna basmalıdır. Bu durumda TESTLER modu göstergesi yanıp sönecek ve ekranda aktif testler, test numaraları birbirini takip eder şekilde görüntülenecektir. Gözden geçirme işlemi 6. 1. maddede açıklandığı gibidir. Kullanıcı 1 no.lu tuşa basarak alarm mesajlarını gözden geçirme menüsüne geri dönebilir. Sağ alt köşede halihazırda gözden geçirilen mod ile toplam aktif durumdaki testlerin sayısı görüntülenir.

*Sistemde aktif alarmlar mevcut iken aktif TESTLERİ gözden geçirmek için:*

![](_page_22_Figure_14.jpeg)

![](_page_23_Picture_141.jpeg)

![](_page_23_Picture_142.jpeg)

Aktif testleri gözden geçirme modundan çıkış İPTAL tuşuna basılarak gerçekleştirilir.

#### <span id="page-23-0"></span>**6.5. Uyarıları Gözden Geçirme**

Uyarılar görüntülenme açısından en düşük önceliğe sahiptir. Sistemde alarm ve arıza olayları, tanımlanmış devre dışı durumlar ve aktif testler yok iken, uyarılar var ise, UYARILAR modu göstergesi ilk uyarı numarasıyla birlikte yanıp söner. Işık yayan diyot göstergesi yok.

![](_page_23_Figure_6.jpeg)

Kullanıcı her uyarı hakkındaki ayrıntıları aşağı – yukarı oklar ile ilgili uyarıyı seçip (seçilen uyarı numarası yanıp söner) ENTRE tuşuna basarak gözden geçirebilir. Ekranda ayrıca çevrim numarası ve aktif durumdaki dedektör adresi, olayın kaydedildiği tarih ve saat bilgisiyle birlikte ek olarak görüntülenir. Ek bilgi mesaj tipine göre değişmektedir.

Sistemde aktif alarm ve / veya arıza olayı mevcut iken kullanıcı muhtemel uyarı mesajları için gözden geçirme yapmak isterse, 4 no.lu DAHA FAZL> tuşuna basmalıdır. İkinci ekranda UYARILAR modu göstergesi yanıp söner ve uyarılar, uyarı numaraları birbirini takip eder şekilde görüntülenir. Gözden geçirme işlemi 6. 1. maddede açıklandığı gibidir. Kullanıcı 1 no.lu tuşa basarak alarm mesajlarını gözden geçirme menüsüne geri dönebilir. Sağ alt köşede halihazırda gözden geçirilen mod ile toplam uyarıların sayısı görüntülenir.

*Sistemde aktif alarmlar mevcut iken UYARILARI gözden geçirmek için:*

![](_page_23_Figure_10.jpeg)

*3 no.lu UYARILAR tuşuna basıldıktan sonra ekran görünümü aşağıdaki ekran görünümüne geçer:*

![](_page_23_Picture_143.jpeg)

Uyarıları gözden geçirme modundan çıkış İPTAL tuşuna basılarak gerçekleştirilir.

**NOT:** 2 (Bakım) veya 3 (Kurulumcu) erişim düzeylerinde programlama sırasında alarm olayı veya hata olayı meydana gelirse, panel otomatik olarak sistemdeki halihazırdaki olayları gösterme moduna geçecektir. Gözden geçirmeyi takiben CANCEL tuşuna bir kez basarak programlama rejimine geri dönüş yapabilirsiniz.

፟፟፟፟፟፟፟

#### <span id="page-24-0"></span>**6.6. Dahili Buzzeri Susturma**

SIMPO santralin dahili buzzeri, sistemde alarm olayları veya arızaların gerçekleştiğini bildirmek için devreye girer. Buzzer her erişim düzeyinden susturulabilir.

Dahili buzzeri susturmak için  $\Box$ **x** tuşuna basın.

#### <span id="page-24-1"></span>**6.7. Sirenleri Susturma**

Sirenler 2 ve 3 erişim düzeylerinden susturulabilir. Sirenleri susturmak için aşağıda gösterilen sıralamayı izleyerek kod girişlerini yapın:

![](_page_24_Figure_7.jpeg)

Bakım kodu – 2222 Kurulumcu kodu – 3333

![](_page_24_Picture_9.jpeg)

'Sirenler Susturulmuş' ışık yayan diyot sürekli olarak yanmaya başlar. Paneli normal çalışma moduna almak için 'Sıfırlama' tuşuna basınız.

#### <span id="page-24-2"></span>**6.8. Tahliye Sinyali Verme**

Tahliye sinyali, aşağıda verilen durumlarda her erişim düzeyinden verilebilir:

- **Düzey 1**: Otomatik veya manüel yangın ihbar cihazından **yangın uyarı sinyali gelmişse**, Kullanıcı tuşuna basarak mekanın tahliye edilmesi için doğrudan tahliye sinyali verebilir.
- **Düzey 2 ve 3**: Otomatik veya manüel yangın ihbar cihazından **yangın uyarı sinyali yoksa** Kullanıcı erişim düzeyi 2 veya 3'e giriş yaparak mekanın tahliye edilmesi için tahliye sinyali verebilir:

![](_page_24_Picture_15.jpeg)

Bakım kodu – 2222 Kurulumcu kodu – 3333

![](_page_24_Picture_17.jpeg)

#### <span id="page-24-3"></span>**6.9. Sıfırlama İşlevi**

SIMPO santralinin halihazırdaki durumunu sıfırlama (yeniden başlatma) işlemi erişim düzeyi 2 ve 3'ten yapılır. Sıfırlama işlevi, alarm veya arıza nedenlerini giderdikten sonra santrali normal çalışma moduna geri almak için kullanılır.

Santrali sıfırlamak için aşağıda gösterilen sıralamayı izleyerek kod girişlerini yapın:

Bakım kodu – 2222 Kurulumcu kodu – 3333

![](_page_24_Picture_22.jpeg)

Sıfırlama işleminden sonra alarmlar ve giderilen arızalar ile tanımlanmış bütün zon testleri silinmiş olur. Programlanan gecikmeler aynen kalır. Panel normal çalışma moduna geçer.

#### <span id="page-24-4"></span>**6.10. Gösterge Testi**

Gösterge testi, kullanıcıya ışık yayan diyot göstergesinin, sesli sinyalizasyonun, dahili buzzer sinyalizasyonun çalışmasını ve LCD ekranın durumunu kontrol etme imkanı sağlar. Genel test her erişim düzeyinden yapılabilir.

Genel test yapmak için ön panelin **tuşuna basın – bütün ışık yayan diyotlar yanmalı, dahili buzzer aktif hale** geçmelidir. Her pozisyon ekranda 5x8 piksel ile gösterilir. Test, tuşa tekrar basılarak veya testin başlatılmasını izleyen 6 saniye sonra otomatik olarak sonlandırılır.

### <span id="page-25-0"></span>**7. PRGRAMLAMA MENÜLERİNİN AÇIKLAMASI**

Kullanıcı, sadece ilgili kod girişini yaptıktan sonra erişim düzeyi 2 (Bakım) ve erişim düzeyi 3 (Kurulumcu) 'e erişim yetkisine sahiptir.

Erişim düzeyi 2'den ayarlarda kısmi değişiklikler yapılabilir, belirli değerler sadece gözden geçirilebilir. Erişim düzeyi 3'ten ayarlarda tam değişiklikler yapılabilir, yeni cihazlar eklenebilir, fabrika ayarları geri yüklenebilir v. b. Farklı erişim düzeylerinden programlama olanakları için 5.2. maddedeki tabloya bakınız.

Navigasyon tuşlarının menülerde işlem yaparken sahip oldukları işlevler:

![](_page_25_Picture_203.jpeg)

#### <span id="page-25-1"></span>**7.1. Olayları Gözden Geçirme**

Kullanıcı bu menüden santral hafızasına kayıtlı olayları gözden geçirebilir ve yazdırılmasına komut verebilir. Log – dosyanın kapasitesi 10240 adet olaydır. Menüden olayların tamamının yazdırılması veya sadece belirli tarih ve saatte kaydedilen olayların özetlenerek yazdırılması seçilebilir. Menüye erişim 2 (kod 2222) ve 3 (kod 3333) erişim düzeylerinden mümkündür.

Menüye girilince ekran görünümü aşağıdaki ekran görünümüne geçer:

![](_page_25_Figure_9.jpeg)

#### *7.1.1 Kayıtlı Bütün Olayları Gözden Geçirme*

<span id="page-25-2"></span>OLAYLARI GÖZDEN GEÇİRME başlıklı ana menüden (1) HEPSİNİ GÖR tuşuna basın. Ekrana en son kaydedilen olay çıkacak. Aşağı – yukarı ok tuşlarını kullanarak bütün olayları tek tek gözden geçirin. Olay kayıtları tarih ve saat bilgisi ile gösterilir.

![](_page_25_Figure_12.jpeg)

OLAYLARI GÖZDEN GEÇİRME başlıklı ana menüden çıkış için İPTAL tuşunu kullanınız.

#### *7.1.2 Belirli Olay Kayıtlarını Gözden Geçirme*

<span id="page-26-0"></span>OLAYLARI GÖZDEN GEÇİRME başlıklı ana menüden (2) İÇİN tuşuna basın. Ekranda kayıtların gözden geçirilmek istendiği başlangıç tarihinin girilmesi için alan görüntülenecektir. Düzeltilen değer yanıp söner.

![](_page_26_Picture_280.jpeg)

tarihten" alanına ok tuşları yardımıyla yeni tarihi girin: *aşağı* – yukarı tuşları değer artırmak / azaltmak için, *sol* – sağ tuşları alandan alana geçiş yapmak içindir.

ENTRE tuşuna basılınca girilen tarihte meydana gelen ilk olay görüntülenecektir. OLAYLARI GÖZDEN GEÇİRME başlıklı ana menüye dönüş için İPTAL tuşuna basınız.

#### *7.1.3 Log Dosyasına Kayıtlı Olayları Silme*

<span id="page-26-1"></span>OLAYLARI GÖZDEN GEÇİRME başlıklı ana menüden (3) TEMİZLEYİN tuşuna basın. Ekranda toplam kayıtlı olay sayısı hakkında bilgi gösterilecektir.

![](_page_26_Figure_8.jpeg)

Sistem evet veya hayır seçimi yapılmasını isteyecektir. (2) EVET tuşuna basılırsa log dosyasındaki bütün olaylar silinecektir.

OLAYLARI GÖZDEN GEÇİRME başlıklı ana menüye dönüş için İPTAL tuşuna basınız.

*Not: Alt menüye erişim düzeyi 2'den erişilemez.*

#### *7.1.4 Olayların Yazdırılması*

#### <span id="page-26-2"></span>**Dikkat: Santral hafızasına kayıtlı olayları yazdırmak için ana kartın PRİNTER adlı konektörüne bağlı yazıcınız olmalıdır!**

#### **Her zaman sadece üretici tarafından tavsiye edilen yazıcıları kullanınız!**

 $\overline{4}$ 

OLAYLARI GÖZDEN GEÇİRME başlıklı ana menüden (4) YAZDIR tuşuna basın. Ekranda olayları kaydedildikleri tarihlere göre çağırmak için alanlar ve yazıcı parametrelerini ayarlamak için alt menüler görüntülenecektir.

![](_page_26_Figure_16.jpeg)

"**Bu tarihten**" ve "**Bugüne kadar**" alanlarına yazdırmak istediğiniz zaman aralığının başlangıç ve bitiş tarihini giriniz. Fonksiyon tuşlarını da şunlar için kullanın:

**1 – YAZDIRMA AYARLARI** – Yazıcı ayarları alt menüsüne giriş. Ayrıca 7.1.5. maddeye bkz.

**4 – TAMAMINI YAZDIR -** Hafızaya kayıtlı bütün olayların direkt olarak yazdırılmasıdır.

Zaman aralığını tanımladıktan sonra yazdırma işlemini başlatmak için ENTRE tuşuna basılır. Sistem yazdırma işleminin başlatılması için ayrıca onay ister.

#### *7.1.5 Yazıcı Ayarları*

<span id="page-26-3"></span>OLAY YAZDIRMA başlıklı ana menüden (1) YAZDIRMA AYARLARI tuşuna basılınca ekrana yazıcı ayarlama parametreleri çağrılır.

![](_page_26_Figure_23.jpeg)

Değişiklik yapmak için fonksiyon rakam tuşlarını kullanın. **2 –** Kullanılan protokolü değiştirmek için basınız:

Protokol 1: Kafka yazıcı Protokol 2: Datecs yazıcı

**4 –** Kağıt boyutunu değiştirmek için basınız. Kullanılan boyutlar: 37/ 57/ 80 mm.

Yapılan değişiklikler ENTRE tuşuna basılarak kaydedilir.

OLAYLARI GÖZDEN GEÇİRME başlıklı ana menüye dönüş için İPTAL tuşuna basın.

#### <span id="page-27-0"></span>**7.2. Zonlar ile Çalışma**

Kullanıcı bu menüden çalışma modunu gözden geçirme ve değiştirme, test yaptırma ve zon devre dışı bırakma işlemlerini gerçekleştirebilir. SİMPO santrali 16 ayrı zon kapasitelidir. Halihazırda ayarlanan zonun numarası yanıp söner. Bu menüye 2 ve 3 erişim düzeylerinden erişilebilir.

Menüye girdikten sonra ekran görünümü aşağıdaki ekran görünümüne geçer:

![](_page_27_Figure_4.jpeg)

#### *7.2.1 Genel Kullanım Amaçlı Alt Menüler*

<span id="page-27-1"></span>ZONLAR başlıklı ana menüden fonksiyon rakam tuşları yardımıyla Kullanıcı şu alt menüleri çağırabilir: (1) GİT ve (2) CİH. ADED.

 **Alt menü (1) GİDİN,** Kullanıcıya kullanmak istediği zonun doğrudan numarasını girmesine olanak verir. 1 no.lu tuşa basılınca ekran görünümü şöyle olacaktır:

![](_page_27_Picture_283.jpeg)

Zon numarası girmek için aşağı – yukarı ok tuşlarını kullanın ve ENTRE tuşuna basın. Sistem ZONLAR başlıklı ana menü penceresine geri döner, seçilen zon numarası yanıp söner.

 **Alt menü (2) CİHHAZ SAYIM,** Kullanıcıya herhangi bir zona bağlı toplam cihaz adedini görmesine olanak verir. Zon numarasını aşağı – yukarı ok tuşları ile seçin ve 2 no.lu tuşa basın. Ekranda ilgili zona bağlı toplam cihaz adedi görüntülenecektir (halihazırdaki durumlara bağlı olmaksızın).

*Örnek:*

![](_page_27_Picture_284.jpeg)

ZONLAR başlıklı ana menüye geri dönmek için ENTRE veya İPTAL tuşunu kullanın.

#### *7.2.2 Zon Test Etme*

#### <span id="page-27-2"></span>**Dikkat: Zonlar sadece erişim düzeyi 3'ten test edilebilir!**

ZONLAR başlıklı ana menüden aşağı – yukarı ok tuşları yardımıyla zon numarası seçin ve (3) TEST rakam tuşuna basınız.

![](_page_27_Figure_17.jpeg)

Sistem seçilen zonun mu /(2) BU tuşu / yoksa bütün zonların mı /(3) HEPSİ tuşu / test edilmek istendiğinin onaylanması için bekleyecektir. Zon TEST durumuna geçer – zondaki cihazların çalışmasını test etme modu. 'Test' ışık yayan diyot sürekli olarak yanar. Test modunda Kurulumcu zondaki cihazları aktif hale getirerek doğru

bir şekilde alarm sinyali iletip iletmediklerini izler. Panel alınan her alarm için kısa ses sinyali ile cevap verir, test edilen ilgili zonun numarası yanıp söner.

İlgili zonun testi tamamlandıktan sonra test işlemi (3) TEST DUR tuşuna basılarak sonlandırılır. Zon normal çalışma moduna geçer.

Bütün zonlardaki testler tamamlandıktan sonra cihazların durumunu silmek ve santralin normal çalışma moduna geçişini sağlamak için 6.9. maddede açıklandığı gibi paneli yeniden başlatınız (sıfırlama).

#### *7.2.3 Zon Devre Dışı Bırakma*

<span id="page-28-0"></span>ZONLAR başlıklı ana menüden aşağı – yukarı ok tuşları ile zon numarası seçin ve (4) DEVRE DIŞI rakam tuşuna basın. İlgili zonun durumu DEVRE DIŞI olarak değişecektir – panel bu zona bağlı cihazların durumunu izlemeyecek ve oradan iletilen alarm sinyallerini bildirmeyecektir. 'Devre dışı' ışık yayan diyot sürekli olarak yanar. Zonu kullanmak üzere aktif hale getirmek için (4) ETKİN tuşuna basınız:

![](_page_28_Picture_224.jpeg)

*Not: Zonu etkinleştirme anı itibariyle zona bağlı herhangi bir cihaz yangın modunda ise, panel bu durumu derhal raporlayacaktır!*

#### *7.2.4 Zon Parametreleri Programlama*

#### <span id="page-28-1"></span>**Parametre programlama işlemi sadece erişim düzeyi 3'ten yapılabilir!**

Kullanıcı, ZONLAR başlıklı ana menüden sistemde kullanılan zonların her birinin parametrelerini programlayabilir. Herhangi bir zonun parametrelerini programlamak için ilgili zon numarasını aşağı – yukarı ok tuşları ile seçin ve ENTRE tuşuna basınız.

![](_page_28_Figure_8.jpeg)

Alt menüden zon adı tanımlanabilir ve aktif fonksiyon rakam tuşları ile çalışma modu ayrıca programlanabilir ve T2 gecikme ile grup numarası girilebilir.

#### *7.2.5 Zon Adı Tanımlama*

<span id="page-28-2"></span>Kullanıcı, parametre programlama alt menüsünden her bir zonu özel olarak adlandırabilir. Zon adı ekranın ikinci satırına yazılır ve boşluklar dahil en fazla 40 karakterden oluşabilir. İşaret ve harf yazmak için aşağı – yukarı ok tuşları kullanılır. İmlecin konumu ise, sol – sağ ok tuşları ile değiştirilebilir. Zonun tam adı girildikten sonra ENTRE tuşuna basılarak kaydedilir. Ayrıca EK – C– Ad Yazmak İçin İşaretler ve Harfler Tablosuna bkz.

#### *7.2.6 Zon Çalışma Modları*

<span id="page-28-3"></span>Her bir zon iki çalışma moduna sahiptir: **NORMAL / 2DEVICES** (2 CİHAZ) / **ÇİFT**.

![](_page_28_Figure_14.jpeg)

Çalışma modu (2) DEĞİŞİM tuşuna basılarak değiştirilir.

- **NORMAL** çalışma modunda, herhangi bir dedektörün aktif duruma geçmesi veya aktif duruma her geçtiğinde sisteme ilgili zonda alarm olayı oluştuğu iletilir.
- **2DEVICES** (2 CİHAZ) çalışma modunda herhangi bir dedektör aktif duruma geçtiğinde ilgili zon için ÖN ALARM sinyali iletilir ve YANGIN alarmı bildirilmesi için aynı zondan başka bir dedektörün aktif duruma geçmesi beklenir. Eğer 5 dakika içerisinde aynı dedektörden veya aynı zondaki başka dedektörden alarm sinyali gelmezse, YANGIN alarmı bildirilmez. '2 CİHAZ' modunda bir zonun çalışma şekli aşağıdaki örneklerle gösterilmiştir.
- **ÇİFT** çalışma modunda herhangi bir dedektör aktif duruma geçtiğinde ilgili zon için ÖN ALARM sinyali iletilir ve YANGIN alarmı bildirilmesi için aynı dedektörün tekrar aktif duruma geçmesi beklenir. Eğer 5 dakika içerisinde zondaki aynı dedektörden alarm sinyali gelmezse, YANGIN alarmı bildirilmez. 'ÇİFT' modunda bir zonun çalışma şekli aşağıdaki örneklerle gösterilmiştir.

#### *'2DEVICES' (2 CİHAZ) modunda bir zonun çalışma şekli örnekleri:*

![](_page_29_Figure_2.jpeg)

1 – Yangın alarm sinyali gelir – Dedektör 1;

2 – Aynı cihazdan veya aynı zondaki başka cihazdan tekrar bir yangın alarm sinyalinin gelmesini beklemek için zaman;

3 – İkinci yangın alarm sinyalinin gelmesi – Dedektör 2.

#### *'ÇİFT' modunda bir zonun çalışma şekli örnekleri:*

![](_page_29_Figure_7.jpeg)

1 – Yangın alarm sinyali gelir – Dedektör 1;

2 – Bölgesinde aynı dedektör ikinci bir alarm sinyali bekliyor - Pre Alarm Modu;

3 – İkinci yangın alarm sinyalinin gelmesi – Dedektör 1.

*ÖRNEK 1, 3: Kurulu olan bu örnekteki durumda yangın alarmı bildirilmeyecektir. Çünkü izlenen zaman aralığı içerisinde aynı cihazdan veya aynı zondaki başka cihazdan ikinci yangın alarm sinyali gönderilmemiştir. ÖRNEK 2, 4: Kurulu olan bu örnekteki durumda yangın alarmı bildirilecektir. Çünkü izlenen zaman aralığı içerisinde aynı cihazdan veya aynı zondaki başka cihazdan ikinci yangın alarm sinyali gönderilmiştir.*

SIFIRLAMA komutu verildiğinde YANGIN ve ÖN ALARM olayları silinir ve 'Yangın Alarm' ledi söner.

#### *7.2.7 T2 Gecikme Süresi Tanımlama*

<span id="page-29-0"></span>Т2, FIRE (YANGIN) çıkışı ile SND1 ve SND2 siren çıkışlarının gecikmeli olarak faal duruma geçmeleri için tek tek tanımlanan süreleri ifade etmektedir. Bkz. EK – D – Çalışma Algoritması "İki Düzey Alarm Durumu" (Two steps of alarming).

Kullanıcı, T2 gecikme süresi tanımlamak üzere alt menüye girmek için zon parametreleri programlama menüsünden (3) GECİKME T2 tuşuna basmalıdır.

![](_page_29_Figure_16.jpeg)

- **SİRENLER** karşısındaki alana sirenlerin gecikmeli olarak aktif hale geçmesi için 0 ila 540 saniye arası bir zaman değeri girilir.
- **İTFAİYE EKİPLERİ** karşısındaki alana FIRE (YANGIN) çıkışının gecikmeli olarak aktif hale geçmesi için 0 ila 540 saniye arası bir zaman değeri girilir.

Varsayılan olarak 60 saniye gecikme süresi tanımlanmıştır.

Halihazırda girilen değer yanıp söner. Zaman değerini artırmak için yukarı ok tuşuna, azaltmak için aşağı ok tuşuna basınız. Bir alandan diğer alana geçiş sağ ok tuşu ve sol ok tuşu ile gerçekleştirilir. Girilen değerler ENTRE tuşuna basılarak kaydedilir.

#### *7.2.8 Grup Tanımlama*

<span id="page-30-0"></span>SIMPO santralinin zonları gruplandırılabilir. Sistemde kullanılabilecek maksimum grup sayısı 16'dır. Bütün zonlar için varsayılan olarak Grup 0 (sıfır) tanımlanmıştır. İlgili zona sıfır değeri verilmiş olması o zonun herhangi bir grup numarasına atanmadığını ifade etmektedir.

Kullanıcı, grup tanımlamak üzere alt menüye girmek için zon parametreleri programlama menüsünden (4) GRUP tuşuna basmalıdır.

![](_page_30_Figure_4.jpeg)

**GRUP SEÇ** karşısındaki alana grup numarası tanımlamak için 1 ila 16 arasında bir rakam girilir. Halihazırda girilen rakam yanıp söner. Değeri artırmak için yukarı ok tuşuna, azaltmak için aşağı ok tuşuna basınız. Girilen değer ENTRE tuşuna basılarak kaydedilir.

Diğer menüler listesine geçmek için İPTAL tuşuna birkaç kez basınız.

#### <span id="page-30-1"></span>**7.3. Cihazları Programlama**

Kullanıcı bu menüden santrale bağlı cihazların ayarlarını gözden geçirebilir ve değiştirebilir. Ayar parametreleri cihaz tipine göre değişmektedir. Halihazırda ayarı yapılan cihazın numarası yanıp söner. Bu menüye erişim düzeyi 2 ve 3'ten erişilebilir.

Kullanıcı, CİHAZLARI PROGRAMLAMA başlıklı menüden santrale bağlı bütün cihazlar hakkında bilgi edinebilir.

*Menüye giriş yaptıktan sonra ekran görünümüne ilişkin örnek:*

![](_page_30_Figure_11.jpeg)

Halihazırda ayarlarında değişiklik yapılan cihazın adresi yanıp söner. Bu menüden birkaç ayarlama alt menülerine erişilebilir. Bu alt menüler ekrana fonksiyon rakam tuşları ile çağrılır.

#### *7.3.1 Genel Kullanım Amaçlı Alt Menüler*

<span id="page-30-2"></span>Kullanıcı, CİHAZLAR başlıklı ana menüden fonksiyon rakam tuşları ile şu alt menüleri çağırabilir: (1) GİDİN ve (2) CİHAZ SAYIM.

**(1) GİDİN Alt Menüsü** Kullanıcıya herhangi bir cihaza, ilgili cihazın adres ve çevrim numarasını yazarak hızlı erişim imkanı sağlar. Halihazırda girilen değer yanıp söner. Değeri artırmak için yukarı ok tuşuna, azaltmak için aşağı ok tuşuna basınız. Bir alandan diğer alana geçiş sağ ok tuşu ve sol ok tuşu ile sağlanır. Adres ve çevrim numarası girin ve ENTRE tuşuna basınız.

**(2) CİHAZ SAYIM Alt Menüsü** Kullanıcıya santrale bağlı cihazların toplam sayısı hakkında bilgi verir. CİHAZLAR başlıklı ana menüye dönüş ENTRE veya İPTAL tuşuna basılarak gerçekleştirilir.

#### *7.3.2 Yeni Cihazları Kaydetme*

<span id="page-31-0"></span>SIMPO TTE loop çevrim kontrolörü kendisine bağlı cihazların tiplerini otomatik olarak tanır. Cevrim 1 ve Çevrim 2'ye bağlı yeni cihazlar bulunduğunda ekranda bulunan toplam yeni cihaz sayısı ve çevrim numarası gösterilerek "Yeni Lup Cihazları Bulundu" arıza mesajı görüntülenir.

Yeni bulunan loop cihazların santrale kaydedilmesi CİHAZLAR başlıklı menüden mümkündür. Cihazların halihazırdaki durumu YENİ olarak göstergelenir. Kullanıcı, bir veya birkaç yeni cihazı sisteme kaydetmek için ilgili cihazın adresini seçip (3) KAYDET tuşuna basmalıdır.

![](_page_31_Figure_4.jpeg)

Burada Kullanıcıya sadece seçilen belirli bir cihazı konfigürasyona kaydetmesi / (2) BU tuşu / veya yeni bulunan bütün cihazları sisteme kaydetmesi / (3) HEPSİ tuşu / seçenekleri sunulur. Tercih yapıldıktan sonra sistem otomatik olarak CİHAZLARI PROGRAMLAMA başlıklı menüye geri döner. Kaydedilen cihazlar normal çalışma moduna geçer. *Not: Panel, bulunan yeni cihazları birbirini izleyen sırada boş adreslere otomatik olarak kaydeder. Diğer cihaz adresleme şekilleri ile halihazırdaki cihaz adresini değiştirme 7.4. maddede açıklanmıştır.*

#### *7.3.3 Cihaz Silme*

<span id="page-31-1"></span>CİHAZLARI PROGRAMLAMA başlıklı menüden her loop cihazı sistem konfigürasyonundan silinebilir. Kullanıcı, bir cihazı veya cihazların tamamını konfigürasyondan silmek için ilgili cihazın adresini seçip (3) ÇIKAR tuşuna basmalıdır.

![](_page_31_Figure_8.jpeg)

Burada Kullanıcıya sadece seçilen belirli bir cihazı konfigürasyondan silmesi / (2) BU tuşu / veya sistemin bütün cihazlarını silmesi / (3) HEPSİ tuşu / seçenekleri sunulur. Tercih yapıldıktan sonra sistem otomatik olarak CİHAZLARI PROGRAMLAMA başlıklı menüye geri döner.

*Not: Konfigürasyondan silme işlemi tamamlandıktan sonra loop cihazları çevrime fiziksel olarak bağlı kalmış ise, panel onları yeni cihaz olarak bulduğunu raporlayacaktır. Silinecek olan cihazın ilk önce çevrimle olan fiziksel bağlantısının kesilmesi ve ondan sonra konfigürasyondan silinmesi tavsiye edilir.*

#### *7.3.4 Cihazları Devre Dışı Bırakma*

<span id="page-31-2"></span>CİHAZLARI PROGRAMLAMA başlıklı menüden aşağı – yukarı ok tuşları ile cihaz adresi seçin ve (4) DEVRE DIŞI rakam tuşuna basınız. Cihazın durumu DEVRE DIŞI olarak değişecektir – panel bu cihazdan gelen alarm, arıza veya uyarı iletilerini izlemez. 'Devre dışı' ışık yayan diyot sürekli olarak yanar.

![](_page_31_Figure_13.jpeg)

Cihaz, (4) ETKİN tuşuna basılarak tekrar devreye alınabilir.

*Not: Eğer etkinleştirme anı itibariyle cihaz yangın modunda ise (cihaz devre dışı iken aktif duruma geçmiş) panel gecikmeksizin hemen alarm sinyali raporlayacaktır!*

#### *7.3.5 Cihaz Parametreleri Programlama*

#### <span id="page-32-0"></span>**Cihaz parametreleri sadece erişim düzeyi 3'ten programlanabilir!**

Kullanıcı CİHAZLARI PROGRAMLAMA başlıklı menüden her cihazın parametrelerini (cihaz tipine göre değişmektedir) programlayabilir. Herhangi bir cihazın parametrelerini programlamak için ilgili cihazın adresini aşağı – yukarı ok tuşları ile seçin ve ENTRE tuşuna basınız.

#### *Not: Cihazların parametre ayarları YENİ ve DEVRE DIŞI durumlarda da yapılabilir.*

Bütün cihazlar için genel parametreler zona atama ve ad tanımlamadır.

**Zona atama.** SIMPO santraline bağlı cihazlar 16 zona tahsis edilebilir. Panel cihaz tanırken varsayılan olarak bütün cihazları zon 1'e atar. Aşağı – yukarı ok tuşları ile yeni zon numarası tanımlanabilir.

**Ad tanımlama.** Kullanıcı parametre programlama alt menüsünden her bir cihazı özel olarak adlandırabilir. Cihaz adı ekranın ikinci satırına yazılır ve boşluklar dahil en fazla 40 karakterden oluşabilir. İşaret ve harf yazmak için aşağı – yukarı ok tuşları kullanılır. İmlecin konumu ise, sol – sağ ok tuşları ile değiştirilebilir. Cihazın tam adı girildikten sonra ENTRE tuşuna basılarak kaydedilir. Ayrıca EK – C – Ad Yazmak İçin İşaretler ve Harfler Tablosuna bkz. **AÇIK / KAPALI LED Tuşu.** Bu tuş her bir cihazın menüsüne dahil edilmiştir. Onun sayesinde kurulumcu, sistemde tekrarlanan adresleri kontrol etme esnasında cihazın ışık yayan diyotunu manuel olarak etkinleştirebilir.

Aşağıda cihaz tipine göre parametre programlama açıklaması verilmiştir.

#### **SensoIRIS S130 – Optik Duman Dedektörü SensoIRIS S130 IS – İzolatörlü Optik Duman Dedektörü**

![](_page_32_Picture_296.jpeg)

Fonksiyon rakam tuşları ile şu parametreler ayarlanır: **(1) HASSASİYET** – Bu tuşa basılınca duman algılama ünitesinin gündüz ve gece çalışma modu için hassasiyet seviyesini ayarlama alt menüsüne girilmektedir. Hassasiyet seviyesi (2) ve (3) fonksiyon tuşları ile istenilen düzeye getirilinceye kadar ayarlanır. Seviyeler: Yüksek, Normal, Orta ve Düşük. Ayarlanan hassasiyet seviyeleri ENTRE tuşuna basılarak onaylanır.

**(2) AÇIK / KAPALI LED Tuşu (3) TEST –** Bu tuşa basılınca şu parametrelerin halihazırdaki

değerlerini kontrol etmek için ilave pencereye girilir:

- *Duman yoğunluğu (Smoke)*: Dedektörün duman ünitesinde duman yoğunluğu derecesi yüzde olarak göstergelenir.

- *Kirlilik (Pollution):* Dedektörün duman ünitesi kirlilik derecesi yüzde olarak göstergelenir. Ana ekrana dönüş İPTAL tuşuna basılara yapılır.

**(4) LED YANIP SÖNME AÇIK / KAPALI** - Dedektörün ışık yayan diyotlarının yanıp sönmesini açma / kapatma tuşu.

#### **SensoIRIS T110 – Isı Dedektörü SensoIRIS T110 IS – İzolatörlü Isı Dedektörü**

![](_page_32_Figure_18.jpeg)

Fonksiyon rakam tuşları ile şu parametreler ayarlanır: **(1) SINIF** - Bu tuşa basılınca gündüz ve gece çalışma modu için ısı sınıfı ayarlama alt menüsüne girilmektedir. Isı sınıfı (2) ve (3) fonksiyon tuşları ile istenilen düzeye getirilinceye kadar ayarlanır. Isı sınıfları: A1R/ A2S/ BS. Seçilen ısı sınıfı ENTRE tuşuna basılarak onaylanır. **(2) OFF/ON LED Tuşu**

**(3) TEST –** Bu tuşa basılınca şu parametrelerin kontrol edilmesi için ilave pencereye girilir:

**(4) LED YANIP SÖNME AÇIK / KAPALI** – Dedektörün ışık yayan diyotlarının yanıp sönmesini açma / kapatma tuşu.

#### *SIMPO Yangın Alarm Kontrol Paneli – Kurulum ve Programlama Kılavuzu*

![](_page_33_Picture_311.jpeg)

#### **SensoIRIS М140 – Kombine Dedektör SensoIRIS М140 IS – İzolatörlü Kombine Dedektör**

![](_page_33_Picture_312.jpeg)

Fonksiyon rakam tuşları ile şu parametreler ayarlanır: **(1) HASSASİYET –** Duman ünitesinin çalışma hassasiyetini ayarlama alt menüsüne girilmektedir (SensoIRIS S130 açıklamasına bkz.). Tanımlanan hassasiyet seviyeleri ENTRE tuşuna basılarak onaylanır. **(2) AÇIK / KAPALI LED Tuşu (3) TEST** – Halihazırdaki parametrelerin kontrolü: duman yoğunluğu, kirlilik, Т yangın ve mekan ısısı – SensoIRIS S130 ve SensoIRIS T110 açıklamalarına bkz. **(4) LED YANIP SÖNME AÇIK / KAPALI** – Dedektörün ışık yayan diyotlarının yanıp sönmesini açma / kapatma tuşu.

SensoIRIS M140'ın ısı sınıfı A1R olarak tanımlanmış olup, değiştirilemez.

#### **SensoIRIS МCP150 – Manüel Tuş**

![](_page_33_Picture_313.jpeg)

Fonksiyon rakam tuşları ile şu parametreler ayarlanır: **(2) AÇIK / KAPALI LED Tuşu (3) BOŞALT / ALARM EVENT –** Bu tuşa her basıldığında manüel tuştan gelen alarm olayının tipi değiştirilir.

- *BOŞALT olayı* – sirenler derhal aktif hale geçer, girilen T1 ve T2 gecikmeleri yok sayılır. - *ALARM olayı* – tanımlanan Т1 ve Т2 gecikmeleri aktif kalır, manüel

tuş ise adreslenebilir dedektör gibi çalışmaya başlar.

**(4) LED YANIP SÖNME AÇIK / KAPALI** – Dedektörün ışık yayan diyotlarının yanıp sönmesini açma / kapatma tuşu.

#### **SensoIRIS WSOU – Duvar Montajı İçin Siren SensoIRIS WSOU IS – Duvara Montajı İçin İzolatörlü Siren**

![](_page_33_Picture_314.jpeg)

**(2) AÇIK / KAPALI LED Tuşu**

#### **SensoIRIS WSST – Duvar Montajı İçin Flaşörlü Siren SensoIRIS WSST IS – Duvar Montajı İçin İzolatörlü ve Flaşörlü Siren**

![](_page_34_Picture_403.jpeg)

#### **(2) AÇIK / KAPALI LED Tuşu**

- **(3) MOD –** Bu tuş ile siren çalışma modu seçilir:
	- SRN (SİREN) yangın durumunda sadece sesli sinyalizasyon aktif hale geçer;
	- FLAŞ (FLAŞÖR) yangın durumunda sadece ışıklı gösterge aktif hale geçer;
	- SRN/ FLAŞ yangın durumunda sesli sinyalizasyon ve ışıklı gösterge aktif hale geçer;

#### **SensoIRIS BSOU – Sirenli Taban SensoIRIS BSOU IS – İzolatörlü Sirenli Taban**

![](_page_34_Picture_404.jpeg)

```
(2) AÇIK / KAPALI LED Tuşu
```
#### **SensoIRIS BSST – Flaşörlü ve Sirenli Taban SensoIRIS BSST IS – İzolatörlü Flaşörlü Sirenli Taban**

![](_page_34_Picture_405.jpeg)

Fonksiyon rakam tuşları ile şu parametreler ayarlanır: **(1) SES SEVİYESİ –** Bu tuş ile ses seviyesi seçilir: YÜKSEK / DÜŞÜK – çevrime bağlı sirenlerin sayısına göre belirlenir: **-** *YÜKSEK* – bir çevrime en fazla *30 adet* BSOU, BSST, BSOU IS ve BSST IS tipi *siren* bağlı iken seçilir. **-** *DÜŞÜK* – bir çevrime en fazla *100 adet* BSOU, BSST, BSOU IS ve BSST IS tipi *siren* bağlı iken seçilir.

#### **(2) AÇIK / KAPALI LED Tuşu**

**(3) MOD –** Bu tuş ile siren çalışma modu seçilir:

- SRN (SİREN) yangın durumunda sadece sesli sinyalizasyon aktif hale gecer;
- FLAŞ (FLAŞÖR) yangın durumunda sadece ışıklı gösterge aktif hale geçer;
- SRN/ FLAŞ yangın durumunda sesli sinyalizasyon ve ışıklı gösterge aktif hale geçer;

![](_page_34_Picture_19.jpeg)

*Dikkat: Çevrime rasgele bir kombinasyon içinde farklı model sirenler bağlanabilir, ancak bunların toplam tüketimi 300mA'i geçmemelidir!*

*Not: BSOU, BSOU IS, BSST ve BSST IS tabanlarına monte edilen dedektörlerin her bir panele ayrı adresle kaydedilir!*

Sirenlerin çevrim içinde toplam tüketimini saptamak ve ses seviyesini belirlemek için aşağıda verilen hesaplama tablosunu kullanabilirsiniz. Tabloya kullanılan sirenlerin (tipine göre) sayısı yazılır.

![](_page_35_Picture_300.jpeg)

![](_page_35_Picture_301.jpeg)

#### **SensoIRIS МINP – Tek Girişli Mini Modül**

SensoIRIS MINP tek girişli modüldür. Modül bu girişi izler ve durumu hakkında (açık veya kapalı) hakkında panele bilgi iletir. SensoIRIS MINP cihazların montaj kutularına yerleştirilmek için tasarlanmıştır.

![](_page_35_Figure_6.jpeg)

SensoIRIS MINP girişinin hareket etme şekli farklı uygulamalara göre farklı olarak programlanabilir. Girişin hareket etme şeklini programlamak için (1) GİRİŞ tuşuna basın – programlama için iki alanı olan bir alt menüye geçilir:

- **OLUŞTUR –** Aşağı yukarı ok tuşları yardımıyla girişin hareket etme şeklini tanımlayın: YANGIN/ TAHLİYE/ SIFIRLAMA/ ALARM MESAJI/ ARIZA MESAJI/ UYARI MESAJI/ BUZZER SUSTUR/ SİRENLERİ SUSTUR/ CLASS CHANGE\*.
- **GECİKME –** Girişin gecikmeli olarak aktif hale geçmesi için (tetiklenme gecikmesi) 0 ila 600 saniye arası bir zaman değeri girin.

#### **(2) AÇIK / KAPALI LED Tuşu**

 $\left\lfloor 2 \right\rfloor$ 

\* CLASS CHANGE - Okul zili işlevini kullanmak için normalde açık kontaklı anahtarın çıkışlarını modülün girişine bağlayınız. Sirenlerin çalışma modu:

- anahtar basılı konumda bir saniye çalar, bir saniye çalmaz,
- anahtar basılı konumda değil çalmaz dır.

Alandan alana geçiş sol ve sağ ok tuşları ile gerçekleştirilir.

Cihazı herhangi bir gruba atamak için (2) GRUP tuşuna basın ve grup numarası için verilen alana aşağı – yukarı ok tuşlarını kullanarak grup numarası giriniz.

Ayarlanan parametreler ENTRE tuşu ile onaylanır. Cihazları programlama menüsüne dönmek için İPTAL tuşuna basınız.

#### **SensoIRIS MC-D – Konvansiyonel Dedektör Modülü**

![](_page_35_Picture_302.jpeg)

#### **SensoIRIS МIO-04 – 4 Çıkışlı Modül**

![](_page_36_Figure_2.jpeg)

![](_page_36_Figure_3.jpeg)

Bütün çıkışların programlanması aynıdır.

ÇIKIŞ 4'ü programlamak için DAHA FAZLA tuşuna basın.

**(2) AÇIK / KAPALI LED tuşu** ile, modülün nerede bulunduğunu tespit etmek veya tekrarlanan adreslerin olup olmadığını kontrol etmek için modülün ışık yayan diyotunu manuel olarak etkinleştirebilirsiniz.

Fonksiyon tuşlar ile çıkış numarası seçiniz.

Aşağıda sıralanan tipleri AKTİVASYON alanından seçmek için aşağı – yukarı ok tuşlarını kullanınız. Seçilen her tip için ayrıca parametre ayarları yapma imkanı mevcuttur:

**CİHAZ** – Çıkış cihaz tarafından aktif kılınır. Çevrim numarası ve cihaz adresi giriniz. 'GİRİŞ' alanı, söz konusu cihaz giriş – çıkış modülü ise doldurulur.

**GİRİŞ GRUBU** – Çıkış, gruptan cihaz tarafından aktif kılınır. Grup numarası giriniz. Mantık VE / VEYA etki halinde tanımlamak için (2) MANTIK tuşunu kullanınız.

**YANGIN BÖLGE** – Çıkış zonda yangın durumunda aktif hale gelir. Zon numarası giriniz. Ayrıca "ALARMLAR" alanına çıkışın aktif kılınması için gerekli alarm sayısı da girilebilir.

**YANGIN BÖLGE GRUBU** – Çıkış, belirli bir grup içinde yer alan zonda yangın durumunda aktif hale gelir. Grup numarası giriniz. Mantık VE / VEYA etki halinde tanımlamak için (2) MANTIK tuşunu kullanınız.

**YANGIN** (ortak) – Çıkış yangın sinyali iletildiğinde aktif hale gelir.

**HATA BÖLGE** – Çıkış zonda arıza oluştuğunda aktif hale geçer. Zon numarası giriniz.

**HATA BÖLGE GRUBU** - Çıkış, belirli bir grup içinde yer alan zonda arıza oluştuğunda aktif hale gelir. Grup numarası giriniz. Mantık VE / VEYA etki halinde tanımlamak için (2) MANTIK tuşunu kullanınız.

**HATA** (ortak) – Ariza sinyali iletildiğinde çıkış aktif hale gelir.

**HATA SİSTEM** – Sistem hatası sinyali iletildiğinde çıkış aktif hale gelir.

**ÖNALARM** – Çıkış, ön alarm sinyali iletildiğinde aktif hale gelir.

**DEVRE DIŞI** (ortak) – Çıkış, sistemde herhangi bir devre dışı bırakma seçimi yapıldığında aktif hale gelir.

**SİREN AÇIK** – Sirenler devreye girdiğinde çıkış aktif hale gelir.

**RESET** (yeniden başlatma) – Çıkış sıfırlama işlemi yapıldığında aktif hale gelir.

**BOŞALT** – Çıkış, tahliye sinyali iletildiğinde aktif hale gelir.

**SESSİZ BUZZER** – Çıkış, dahili buzzer devreye girdiğinde aktif hale gelir.

**SESSİZ ALARM** – Sirenler susturulduğunda çıkış aktif hale gelir.

**TEST** – Test işlemi yapılırken çıkış aktif hale geçer.

Ayrıca şu ayar seçenekleri de mevcuttur:

**GECİKME** – Çıkışın gecikmeli olarak aktif hale geçmesi için (tetiklenme gecikmesi) 0 ila 600 saniye arası bir zaman değeri girin. ETKİ veya GECİKME seçeneklerini seçmek için sol – sağ ok tuşlarını kullanınız.

**MANTIK**- Mantık VE / VEYA etki halinde tanımlamak için (2) MANTIK tuşunu kullanınız.

**DAVRANIŞ** – Kilitli (Latched) çalışma modunu veya Açık (Unlatched) çalışma modunu seçmek için (4) tuşunu kullanınız .

Ayarlanan parametreler ENTRE tuşuna basılarak onaylanır. Cihazları programlama menüsüne dönmek için İPTAL tuşuna basınız.

![](_page_37_Figure_1.jpeg)

Giriş veya çıkış parametrelerini ayarlamak için fonksiyon rakam tuşlarını kullanınız. 'GİRİŞ 1/2' alt menülerindeki ayarlar için SensoIRIS MINP modül açıklamasına bakınız. 'ÇIKIŞLAR 1/2' alt menülerindeki ayarlar için SensoIRIS MIO-04 modül açıklamasına bakınız. ÇIKIŞ 2'ü programlamak için DAHA FAZLA tuşuna basın.

### **(2) AÇIK / KAPALI LED tuşu**

![](_page_37_Figure_4.jpeg)

Girişlerin parametrelerini ayarlamak için fonksiyon rakam tuşlarını kullanınız.

'GİRİŞ 1/2/3/4' alt menülerdeki ayarlar için SensoIRIS MINP modül açıklamasına bakınız.

GİRİŞ 4'ü programlamak için DAHA FAZLA tuşuna basın.

#### **(2) AÇIK / KAPALI LED tuşu**

#### **SensoIRIS MOUT – Potansiyel Çıkış Modülü**

![](_page_37_Picture_300.jpeg)

Modül, SIMPO santrali ile konvansiyonel sirenli zon arasında arayüz rolü oynayarak konvansiyonel sirenlerin bağlanması sağlar. Fonksiyonel tuşları şu şekilde kullanınız: **(1) ÇIKIŞ –** Çıkış parametreleri tanımlanır - SensoIRIS MIO-04 modül açıklamasına bakınız. **(2) AÇIK / KAPALI LED tuşu (4) LED YANIP SÖNME AÇIK / KAPALI –** Dedektörün ışık yayan

diyotlarının yanıp sönmesini açma / kapatma tuşu.

Ayarlanan parametreler ENTRE tuşuna basılarak onaylanır. Cihazları programlama menüsüne dönmek için İPTAL tuşuna basınız.

#### **SensoIRIS MOUT-240 – Röle Çıkışlı Modül**

![](_page_37_Figure_15.jpeg)

Modül 240V arayüz işlevi sağlar ve yüksek voltajlı devrelerin kontrolü için uygundur. Modül tek röle çıkışlı ve çift röle çıkışlı olarak sunulur. Fonksiyon tuşlarını şu şekilde kullanınız:

**(1) ÇIKIŞ –** Çıkış parametreleri tanımlanır - SensoIRIS MIO-04 modül açıklamasına bakınız.

**(2) AÇIK / KAPALI LED tuşu**

**(4) LED YANIP SÖNME AÇIK / KAPALI –** Dedektörün ışık yayan

diyotlarının yanıp sönmesini açma / kapatma tuşu.

Ayarlanan parametreler ENTRE tuşuna basılarak onaylanır. Cihazları programlama menüsüne dönmek için İPTAL tuşuna basınız.

#### **SensoIRIS MC-Z – Konvansiyonel Zon Modülü**

![](_page_38_Figure_2.jpeg)

Modül, 32 adede kadar dedektörlerin bağlı olduğu bir konvansiyonel zonu izler ve durumu hakkında panele bilgi iletir. Modül, konvansiyonel zonda meydana gelen şu olayları raporlar: yangın, kısa devre, tabandan çıkarılmış dedektör ve hatta kesilme (SensoMAG serisi dedektörlerin kullanılması halinde hat sonuna EOL bağlanır).

Fonksiyonel tuşları şu şekilde kullanın:

**(2) AÇIK / KAPALI LED tuşu (4) LED YANIP SÖNME AÇIK / KAPALI –** Modüller ışık yayan diyotlarının yanıp sönmesini açma / kapatma tuşu.

Ayarlanan parametreler ENTRE tuşuna basılarak onaylanır. Cihazları programlama menüsüne dönmek için İPTAL tuşuna basınız.

#### **SensoIRIS GAS – Gaz Dedektörü**

![](_page_38_Figure_8.jpeg)

SensoIRIS GAS, metan ve propan – bütan (LPG) gaz kaçaklarını tespit etmek için tasarlanmıştır. Dedektör, elektromanyetik valf (opsiyonel cihaz) kontrolü için uygun ilave alarm çıkışına sahiptir. **(2) AÇIK / KAPALI LED tuşu (4) AÇIK / KAPALI SİREN –** Bu tuş, dedektör faal duruma geçtiğinde sistemdeki sirenleri etkinleştirir / devre dışı bırakır.

Ayarlanan parametreler ENTRE tuşuna basılarak onaylanır. Cihazları programlama menüsüne dönmek için İPTAL tuşuna basınız.

![](_page_38_Picture_561.jpeg)

![](_page_38_Picture_562.jpeg)

*\*Sadece giriş – çıkış modülleri için.*

#### <span id="page-39-0"></span>**7.4. Cihaz adresleme Cihaz adresleme sadece erişim düzeyi 3'ten yapılabilir!**

Bu menüden kurulumcu cihazlar için yeni adresler tanımlayabilir ve tanımlanmış adresleri değiştirebilir veya otomatik adresleme prosedürünü devreye alabilir. Adresleme türü sistem büyüklüğüne ve kurulumcunun tercihine bağlıdır.

Konfigürasyon iki değişik yaklaşıma göre geliştirilebilir:

- Cihazlar doğrudan panelin çevrim kontrolörüne bağlanır – Çevrim 1 ve/ veya Çevrim 2. Panel bunları yeni cihazlar olarak tanır ve çevrime bağlı oldukları sıraya göre sistem konfigürasyonunda boş olan ilk adresten başlayarak artarda sıralayıp adresler. Kurulumcu için 3. CİHAZLARI PROGRAMLAMA başlıklı menüden yeni bulunan cihazları tek tek veya hepsini birden kaydetme olanağı öngörülmüştür.

- OTOMATİK ADRESLEME. Bütün yeni cihazlar sisteme bağlanmak için hazırlanır ancak fiziksel olarak (dedektörler ve sirenler tabanlara monte edilmemiş, manüel butonlar ve modüller çevrime bağlanmamıştır) bağlanmaz. Kurulumcu, otomatik adresleme prosedürünü başlatmak için 4. ADRESLEME başlıklı menüyü ve ardında 4. 3. OTOMATİK ADRESLEME başlıklı alt menüyü seçmelidir. Panel ekranında her bir çevrim için ilk boş adres görüntülenir. Bu aşamadan sonra kurulumcu cihazları tek tek tercih ettiği sıraya göre çevrime bağlamaya başlamalıdır. Panel, bağlanan cihaz için ekranda halihazırda görüntülenen adresi kaydeder ve otomatik olarak müteakip boş adrese geçer.

#### *7.4.1 Adres Tanımlama*

<span id="page-39-1"></span>Kurulumcu bu menüden doğrudan yeni bulunan cihaz için adres tanımlayabilir. Prosedür, otomatik adresleme prosedürünün aynısıdır. Adres tanımlama, az sayıda yeni cihaz veya birkaç yeni cihazı boş adreslere kaydetmek için uygun yöntemdir. Dedektörler ve sirenler tabanlara monte edilmemiş, manüel butonlar ve modüller fiziksel olarak çevrime bağlanmamış olmalıdır.

Yeni cihaz adreslemek için 4) ADRESLEME başlıklı menüyü ve ardından 4.1. ADRES AYARI başlıklı alt menüyü seçiniz. Cihaz çevrime (Lup 1 veya Lup 2) bağlanmak için hazır olmalıdır.

![](_page_39_Figure_9.jpeg)

Alt menüye girdikten sonra sistem otomatik olarak sistemdeki ilk adresi gösterir. Kurulumcu, bu adresin ait olduğu cihazı (1) LED ON tuşuna basarak kontrol edebilir – cihazın ışık göstergesi aktif hale geçer. Bu tuşa tekrar basıldığında ışık yayan diyotlar sönecek.

Sistemde ikinci çevrim varsa, (4) DEĞİŞTİR tuşuna basarak Lup 2 ile çalışmaya başlayabilirsiniz. **Değişiklikler ekrana çıkan (2) KAYDET tuşu ile kaydedilir.**

Sistemde mevcut boş adresleri kontrol etmek için aşağı – yukarı ok tuşlarını kullanınız.

Boş adres bulduktan sonra cihazı çevrime bağlayınız. (2) KAYDET tuşuna basın ve birkaç saniye bekleyiniz. Cihaz başarılı olarak adreslenmişse, ekranda bunu teyit eden mesaj görüntülenecektir. Ekrana "HATA" mesajı gelirse, bu durum sorun meydana geldiğini ifade etmektedir – yanlış cihaz bağlantısı; çevrim kontrolörü ile haberleşme sorunu v.b. Cihazları adresleme menüsüne dönmek için İPTAL tuşuna basınız.

#### *7.4.2 Adres Değiştirme*

<span id="page-39-2"></span>Kurulumcu bu menüden herhangi bir cihazın adresini değiştirebilir. Adres değiştirmek için önce 4. ADRESLEME başlıklı menüyü ardından 4.2. ADRES DEĞİŞTİR başlıklı alt menüyü seçiniz.

![](_page_39_Figure_16.jpeg)

Sistem otomatik olarak ilk adresi gösterir. Değiştirmek istediğiniz adres numarasını aşağı – yukarı ok tuşları ile seçiniz.

Lup 2 (sistemde varsa) ile çalışmaya geçmek için (4) DEĞİŞTİR tuşuna basınız. Değişiklikler ekrana çıkan (2) KAYDET tuşu ile kaydedilir.

'YENİ ADRES' alanına değişiklik yapmak üzere geçmek için sağ ok tuşuna basınız.

Sistemde boş adres bulmak için tekrar aşağı – yukarı ok tuşlarını kullanınız - (2) KAYDET tuşu ekranda aktif hale gelecektir. Cihaz için yeni adresi (2) KAYDET tuşuna basarak kaydediniz. Cihaz başarılı olarak adreslenmişse, ekranda bunu teyit eden mesaj görüntülenecektir.

Cihazları adresleme menüsüne dönmek için İPTAL tuşuna basınız.

#### *7.4.3 Otomatik Adresleme*

<span id="page-40-0"></span>Kurulumcu bu menüden otomatik cihaz adresleme prosedürünü başlatabilir. Otomatik adresleme seçeneği sistemi ilk çalıştırma sırasında cihaz ekleme için veya halihazırdaki konfigürasyona çok sayıda cihaz eklemek için uygundur. Bütün yeni cihazlar sisteme bağlanmak üzere hazırlanmış (çevrim hattı açılmış), ancak fiziksel olarak (dedektörler ve sirenler tabanlara monte edilmemiş, manüel butonlar ve modüller çevrime bağlanmamıştır) bağlanmamış olmalıdır.

Otomatik adresleme prosedürünü başlatmak için 4. ADRESLEME başlıklı menüyü ve ardından 4.3. KENDİNDEN ADRESLEME başlıklı alt menüyü seçiniz. Panel ekranında her bir çevrim için ilk boş adres görüntülenir. Bu aşamadan sonra cihazları tek tek tercih ettiğiniz sıraya göre çevrime bağlamaya başlayınız. Panel, bağlanan cihaz için ekranda halihazırda görüntülenen adresi kaydeder ve otomatik olarak müteakip boş adrese geçer.

![](_page_40_Figure_8.jpeg)

Kendinden adresleme menüsü her çevrime eklenen cihaz sayısı hakkında bilgi verir.

Ekranın üçüncü satırında her bir çevrim için ilk boş adres göstergelenir. Panel kullanılmakta olan adresleri otomatik olarak atlayacak ve sadece boş olanları görüntüleyecektir. Bunun dışında kurulumcu 1 ila 4 arası fonksiyon tuşları yardımıyla adresleri manüel olarak ayarlama imkanına da sahiptir. Adres

numarası '-' işareti ile azaltılır, '+' işareti ile artırılır. Yanlışlıkla boş olmayan bir adres tanımlanırsa, panel bu adresi otomatik olarak atlayıp, sırada gelen ilk boş adresi kullanacaktır.

Panel, otomatik adresleme prosedürü sırasında konfigürasyona eklenen cihazın bağlanmasını bekler, halihazırda göstergelenen adresini kaydeder ve otomatik olarak sıradaki boş adrese geçer. Sistem, konfigürasyona eklenen her cihazdan sonra toplam cihaz sayısı bilgisini ekranda günceller. Cihazları adresleme menüsüne dönmek için İPTAL tuşuna basınız.

**1. Otomatik adresleme prosedürü sırasında cihazları çevrime bağlarken bir cihazın bağlama işlemini tamamladıktan sonra diğer cihazın bağlama işlemine geçmeden önce en az 10 saniye bekleyiniz.**

**2. HİÇBİR zaman iki çevrime aynı anda cihaz bağlamayınız. Çevrim 1'e bağlanacak cihazları bağladıktan sonra Çevrim 2'ye geçiniz.** 

**3. Otomatik adresleme prosedürü tamamlandıktan sonra her bir cihazın göstergesini ve kayıtlı adres numarası ile uyuşup uyuşmadığını test ediniz.**

#### <span id="page-41-0"></span>**7.5. Panel Çıkışlarını Programlama**

Kurulumcu bu menüden panelin her bir çıkışının durumunu değiştirebilir ve çıkışların aktif duruma geçmesi için tanımlanan gecikme süresini devre dışı bırakabilir veya etkinleştirebilir:

- Siren çıkışları (SND 1, SND 2)
- Yangın söndüreme çıkışları (EXT)
- Yangın çıkışı (FIRE)
- Hata çıkışı (FAULT)
- Röle çıkışları 1-4

Menüye erişim düzeyi 2 ve erişim düzeyi 3'ten erişilebilir. Panel çıkışlarını ayarlamak için 5. PANEL ÇIKIŞLARI başlıklı menüyü seçiniz.

![](_page_41_Figure_9.jpeg)

#### *7.5.1 Siren Çıkışları*

<span id="page-41-1"></span>Kurulumcu bu alt menüden ana karta bağlı sirenlerin ayarlarını programlayabilir. Alt menüye girmek için 5. PANEL ÇIKIŞLARI başlıklı menüyü seçin ardından (1) SİREN tuşuna basınız.

#### **Dikkat: Erişim düzeyi 2'den sadece tanımlanan gecikmenin durumu (devrede/ devre dışı) gözden geçirilebilir, herhangi bir değişiklik yapılamaz!**

![](_page_41_Picture_261.jpeg)

Fonksiyon tuşları şu işlevlere sahiptir:

**(2)** – Siren çıkışlarının durumunu değiştirme. Tuşa her basıldığında siren çıkışlarının durumu ETKİN / DEVRE DIŞI şeklinde değişmektedir. Siren çıkışları devre dışı iken 'Siren Hatası/ Devre dışı' ve 'Devre dışı' ışık yayan diyotlar sürekli olarak yanar. **(4)** – Siren çıkışlarının gecikmeli olarak aktif hale geçmeleri için tanımlanan süreyi devreye alır / devre dışı bırakır. Bu tuşa her

basıldığında GECİKME alanın durumu değişir, şöyle ki:

• **AÇIK** – Siren çıkışlarının aktif hale gelmesi için tanımlanan gecikme GÜNDÜZ çalışma modunda etkin olacaktır – bkz. menü 6.3 GÜNDÜZ / GECE çalışma modları açıklaması.

• **KAPALI** – Siren çıkışlarının aktif hale gelmesi için gecikme yoktur – yangın alarmı durumunda sirenler gecikmesiz olarak aktif hale geçecektir.

• **PROGRAM** – Siren çıkışlarının aktif hale gelmesi için gecikme çizelgeye göre etkin olacaktır – bkz. menü 6.3 GÜNDÜZ / GECE çalışma modları açıklaması.

#### *7.5.2 Yangın Söndürme Çıkışı*

<span id="page-41-2"></span>Kurulumcu bu alt menüden ana karta bağlı yangın söndürme çıkışının ayarlarını programlayabilir. Alt menüye girmek için 5. PANEL ÇIKIŞLARI başlıklı menüyü seçin ardından (2) SÖNDÜRME tuşuna basınız.

![](_page_41_Figure_22.jpeg)

.

Fonksiyon tuşları şu işlevlere sahiptir:

**(2)** – Yangın söndürme çıkışının durumunu değiştirmektedir. Bu tuşa her basıldığında yangın söndürme çıkışının durumu ETKİN / DEVRE DIŞI şeklinde değişmektedir. Yangın söndürme çıkışı devre dışı iken 'Devre dışı' ışık yayan diyot sürekli olarak yanar.

#### *7.5.3 Yangın Çıkışı*

<span id="page-42-0"></span>Kurulumcu bu alt menüden ana karta bağlı Yangın çıkışının ayarlarını programlayabilir. Alt menüye girmek için 5. PANEL ÇIKIŞLARI başlıklı menüyü seçin ardından (3) YANGIN tuşuna basınız.

#### **Dikkat: Erişim düzeyi 2'den sadece tanımlanan gecikmenin durumu (devrede/ devre dışı) gözden geçirilebilir, herhangi bir değişiklik yapılamaz!**

![](_page_42_Figure_4.jpeg)

Fonksiyon tuşları şu işlevlere sahiptir:

**(2)** – Yangın çıkışının durumu değiştirme. Tuşa her basıldığında Yangın çıkışının durumu ETKİN / DEVRE DIŞI şeklinde değişmektedir. Yangın çıkışı devre dışı iken 'Yangın Çıkış Hatası/ Devre dışı' ve 'Devre dışı' ışık yayan diyotlar sürekli olarak yanar. **(4)** – Yangın çıkışının gecikmeli olarak aktif hale geçmesi için tanımlanan süreyi devreye alır / devre dışı bırakır. Bu tuşa her

basıldığında GECİKME alanın durumu değişir, şöyle ki:

• **AÇIK** – Yangın çıkışının aktif hale gelmesi için tanımlanan gecikme GÜNDÜZ çalışma modunda etkin olacaktır – bkz. menü 6.3 GÜNDÜZ/ GECE çalışma modları açıklaması.

• **KAPALI** – Yangın çıkışının aktif hale gelmesi için gecikme yoktur – yangın alarmı durumunda çıkış gecikmesiz olarak aktif hale geçecektir.

• **PROGRAM** – Yangın çıkışının aktif hale gelmesi için gecikme çizelgeye göre etkin olacaktır – bkz. menü 6.3 GÜNDÜZ/ GECE çalışma modları açıklaması

#### *7.5.4 Hata Çıkışı*

<span id="page-42-1"></span>Kurulumcu bu alt menüden ana karta bağlı Arıza çıkışının ayarlarını programlayabilir. Alt menüye girmek için 5. PANEL ÇIKIŞLARI başlıklı menüyü seçin ardından (4) DAHA FAZLA> tuşuna ve sonra (1) HATA tuşuna basınız.

![](_page_42_Figure_13.jpeg)

#### *7.5.5 Röle Çıkışları*

#### <span id="page-42-2"></span>**Röle çıkışları sadece erişim düzeyi 3'ten programlanabilir!**

Kurulumcu bu alt menüden ana karta bağlı 1 – 4 Röle çıkışlarının ayarlarını programlayabilir. Alt menüye girmek için 5. PANEL ÇIKIŞLARI başlıklı menüyü seçin ardından (4) DAHA FAZLA> tuşuna ve sonra (2) RÖLE ÇIKIŞLARI tuşuna basınız.

#### **Dikkat! Çıkışların dizilişi ana karta bağlı oldukları sıraya göredir!**

![](_page_42_Figure_18.jpeg)

Bütün röle çıkışlarının programlanması aynı şekildedir Fonksiyon tuşlarını şu şekilde kullanınız: **(1)** - RÖLE 4 parametrelerini ayarlamak için basınız. **(2)** - RÖLE 3 parametrelerini ayarlamak için basınız. **(3)** - RÖLE 2 parametrelerini ayarlamak için basınız. **(4)** - RÖLE 1 parametrelerini ayarlamak için basınız.

Röle çıkışlarının parametreleri ve ayarları için SensoIRIS MIO-04 cihazın açıklamasına bakınız.

Ana menü ekranına çıkış için İPTAL tuşuna basınız.

#### <span id="page-43-0"></span>**7.6. Panelin Genel Ayarları**

Kurulumcu bu menüden panelin bazı genel ayarlarını programlayabilir.

Bu menüye erişim düzeyi 2 ve erişim düzeyi 3'ten erişmek mümkündür. Erişim düzeyi 2 için bazı kısıtlamalar öngörülmüştür.

6. GENEL AYARLAR başlıklı menüye girdikten sonra ekrana alt menü listesi çıkar. Halihazırda seçilen menü yanıp söner. Alt menülere girmek için ilgili menüyü aşağı – yukarı ok tuşları ile seçin ve ENTRE tuşuna basınız.

![](_page_43_Picture_237.jpeg)

**MONTAJCI ERİSİM DÜZEYİ 6.4) PANEL AYARLARI** 6.5) GECİKME T1 6.6) SIRENLER MODU

![](_page_43_Picture_7.jpeg)

#### *7.6.1 Erişim Kodları*

#### <span id="page-43-1"></span>**Kodlar sadece erişim düzeyi 3'ten değiştirilebilir!**

Kurulumcu bu menüden erişim düzeyi 3 (Kurulumcu) ve erişim düzeyi 2 (Bakım) için kod kombinasyonlarını değiştirebilir. Kodları değiştirmek üzere alt menüye girmek için 6. GENEL AYARLAR başlıklı menüyü ardından 6.1) ERİŞİM KODLARI alt menüyü seçiniz.

Ekranda erişilebilir alt menüler görüntülenir ve halihazırda aktif olan erişim kodu ilgili menü üzerinde göstergelenir:

![](_page_43_Figure_12.jpeg)

Yeni kod tanımlama şekli her iki düzey için aynıdır. Fonksiyon tuşlarını şu şekilde kullanınız: **(1)** – MONTAJCI kodunu değiştirmek için basınız. **(2)** – BAKIM kodunu değiştirmek için basınız. **(4) –** LOG OFF Kurulumcu programlama menüsünden otomatik çıkış süresi ayarlamak için basınız.

Fonksiyon tuşlarını yeni 4 rakamlı MONTAJCI kodu tanımlamak için kullanınız. Sistem yapılan değişikliğin onaylanmasını isteyecektir. Onay işleminden sonra kod değiştirme menüsüne dönüş otomatiktir. **MONTAJCI kodu varsayılan olarak 3333'dür.**

Fonksiyon tuşlarını yeni 4 rakamlı BAKIM kodu tanımlamak için kullanınız. Sistem yapılan değişikliğin onaylanmasını isteyecektir. Onay işleminden sonra kod değiştirme menüsüne dönüş otomatiktir. **BAKIM kodu varsayılan olarak 2222'dir.**

Santralin MONTAJCI ve BAKIM programlama menüsünden belirli bir süreden sonra otomatik olarak çıkış yapması için "Sonra" alanına 0 ila 60 dakika arası bir sayı giriniz.

- 4 no.lu tuşla aşağıdaki durumlar seçilir:
- *ETKİN –* otomatik çıkış devrededir.
- *DEVRE DIŞI –* otomatik çıkış devre dışıdır.

![](_page_43_Picture_20.jpeg)

**Erişim düzeyi 3 (MONTAJCI) için kod değiştirilmiş olup da bilinmiyorsa, varsayılan olarak erişim kodlarının geri yüklenmesi için tam donanım sıfırlaması yapılmalıdır!**

#### *7.6.2 Tarih ve Saat*

#### <span id="page-44-0"></span>**Tarih ve saat ayarı sadece erişim düzeyi 3'ten yapılabilir!**

Kurulumcu bu menüden dahili gerçek zamanlı saati ayarlayabilir. Tarih ve saat ayarı için alt menüye giriş için 6. TEMEL AYARLAR başlıklı menüyü ardından 6.2) TARİH ve SAAT başlıklı alt menüyü seçiniz. Ekran görünümü:

![](_page_44_Picture_230.jpeg)

Halihazırda ayarlanan alan yanıp söner. Tarih ve saat ayarı için aşağı – yukarı ok tuşlarını kullanınız. Ayarlanacak alanlara geçiş için sol – sağ ok tuşlarını kullanınız.

![](_page_44_Figure_6.jpeg)

#### *7.6.3 Gündüz / Gece Çalışma Modu*

<span id="page-44-1"></span>Kurulumcu bu menüden panelin çalışma modlarını programlayabilir.

Çalışma modları alt menüye giriş için 6. GENEL AYARLAR başlıklı menüyü ardından 6.3) GÜNDÜZ / GECE başlıklı alt menüyü seçiniz.

![](_page_44_Figure_10.jpeg)

#### *7.6.4 Panel Ayarları*

<span id="page-45-0"></span>Kurulumcu bu alt menüden panel ayarlarını programlayabilir.

Alt menüye girmek için 6. GENEL AYARLAR başlıklı menüyü ardından 6.4) PANEL AYARLARI başlıklı alt menüyü seçiniz. Ekran görünümü:

![](_page_45_Figure_4.jpeg)

seviye artırılır. En yüksek değer 20'dir. **(3)** – Bu tuşa basıldığında arka ışık parlaklığı bir

seviye azalır En düşük değer 0'dır.

**(4)** – Başka ayarları çağırmak.

Ayarları ENTRE tuşuna basarak onaylayınız.

Fonksiyon rakam tuşlarını şu işlemler için kullanınız: **(1)** – Topraklama Hata göstergesini devreye etkin / devre dışı bırakma. Elektrik kaçağı göstergesi devrede iken ana kartın Earth Fault çıkışlarında jumper takılı olmalıdır (jumper üretici tarafından takılmıştır). **(2)** – Bataryanın yüksek direnç göstergesini devreye etkin / devre dışı bırakma. Gösterge devrede iken panel bataryanın içi direnç değerini Ri izleyecektir. Normal çalışma modunda Ri<0.3Ω. Eğer Ri>0.3Ω ise, panel 'Batarya yüksek direnç' mesajı görüntüleyecektir. Bu durumda bataryanın yeni batarya ile değiştirlmesi gerekir.

**(3)** – Buzzer etkin / devre dışı bırakma.

**(4)** – Bir önceki ayar ekranına dönmek.

Yapılan değişiklikleri ENTRE tuşuna basarak kaydediniz.

#### *7.6.5 Gecikme Т1*

<span id="page-45-1"></span>Kurulumcu bu alt menüden T1 gecikme süresi tanımlayabilir.

T1, sirenler aktif hale geçmeden önce alarmın doğruluğunu kontrol etmek için gerekli zamanı ifade etmektedir (kişi yerine gidip yangın durumu olup olmadığını kontrol eder).

Т1 ve Т2 gecikme süreleri ile çalışma algoritması EK – D – İki Düzey Alarm Durumu'nda gösterilmiştir. Alt menüye girmek için 6. GENEL AYARLAR başlıklı menüyü ve ardından 6.5) GECİKME Т1 baçlıklı alt menüyü seçiniz. Ekran görünümü:

![](_page_45_Picture_417.jpeg)

T1 için istenilen değeri ayarlamak için aşağı – yukarı ok tuşlarını kullanınız. Gecikme süresi 0 ila 60 saniye arası bir zaman aralığı için ayarlanabilir.

Yapılan ayarları onaylamak için ENTRE tuşuna basınız.

#### *7.6.6 Siren Modu*

<span id="page-45-2"></span>Kurulumcu bu alt menüden sirenlerin çalışma modunu ayarlayabilir ve tahliye ve alarm olayı durumları için ses tipi çeşitlerini tanımlayabilir. Alt menüye girmek için 6. GENEL AYARLAR başlıklı menüyü ve ardından 6.6) SİRENLER MODU başlıklı alt menüyü seçiniz.

![](_page_45_Figure_22.jpeg)

Fonksiyon rakam tuşlarını şunlar için kullanınız:

**(1)** – Alarm olayı için ses tipi seçimi. Menüye girdikten sonra aşağı – yukarı ok tuşlarını kullanarak 1 ila 32 arası bir ses tipi seçiniz – gösterilen ses tonunun referansı ekranın en alt satırında göstergelenir.

**(2)** – Tahliye için ses tipi seçimi. Menüye giriş yaptıktan sonra aşağı – yukarı ok tuşlarını kullanarak 1 ila 32 arası bir ses tipi seçiniz –

gösterilen ses tonunun referansı ekranın en alt satırında göstergelenir.

**(3)** – Bu tuş sadece BÖLGESEL çalışma modunda etkindir. TAHLİYE sırasında GECİKME, gerçek tahliyenin başlamasına kadar gecikme süresidir – bu bir nevi alarm öncesi çalışma rejimidir. Bu tuşu basılınca 0 ila 10 dakika arası GECİKME tanımlama menüsüne girilir – yukarı / aşağı ok tuşları kullanılır. Alarm durumunda sadece YANGIN zonu sireni (veya sirenleri) aktif hale geçecektir. Tanımlanan gecikme süresi dolduktan sonra mekandaki bütün sirenler aktif hale geçecektir.

**(4)** – Bu tuşa her basıldığında sirenlerin çalışma rejimi değişir:

- ORTAK Bütün sirenler, hangi zona bağlı oldukları fark etmeksizin aktif hale geçer.
- BÖLGESEL Sadece alarm durumu olan zonlardaki sirenler aktif hale geçer.
- Yapılan ayarları onaylamak için ENTRE tuşuna basınız.

#### <span id="page-46-0"></span>**7.7. Konfigürasyonu Kaydetme**

### **Konfigürasyon sadece erişim düzeyi 3'ten kaydedilebilir!**

Kurulumcu bu menüden bulunan bütün yeni cihazların konfigürasyonunu sisteme hızlı bir şekilde kaydedebilir. Panel, işlemin gerçekleştirilmesi için onay ister. Ekran görünümü:

![](_page_46_Figure_4.jpeg)

Onay veya ret için fonksiyon rakam tuşlarını kullanınız. Menüden İPTAL tuşuna bir kez basılarak çıkılabilir.

#### <span id="page-46-1"></span>**7.8. Fabrika Ayarlarını Geri Yükleme**

#### **Fabrika ayarlarını geri yükleme işlemi sadece erişim düzeyi 3'ten yapılabilir!**

Kurulumcu bu menüden fabrika ayarlarını geri yükleyebilir. Panel, işlemin gerçekleştirilmesi için onay ister. Ekran görünümü:

![](_page_46_Figure_9.jpeg)

Onay veya ret için fonksiyon rakam tuşlarını kullanınız. Menüden İPTAL tuşuna bir kez basılarak çıkılabilir.

#### <span id="page-46-2"></span>**7.9. Yazılım Versiyonu**

Kurulumcu bu menüden ana kartın ve çevrim kontrolörün halihazırdaki yazılım revizyonlarını gözden geçirebilir ve ana mikroişlemcinin bellenimini güncelleyebilir. Ekran görünümü:

![](_page_46_Picture_171.jpeg)

Menüden İPTAL tuşuna bir kez basılarak çıkılabilir.

#### <span id="page-46-3"></span>**7.10. NETWORK (Soft. Revision 2.8 ve daha yüksek versiyonlarında desteklenir)** Paneller arasında yedekli ağın parametrelerini ayarlama menüsüdür.

#### *7.10.1 Ayarlar*

<span id="page-46-4"></span>Alt menüye giriş için menüden sırasıyla KURULUMCU – 10. AĞ – 10.1) AYARLAR seçiniz:

![](_page_46_Figure_19.jpeg)

Bu menüden kurulumcu numarası ve isim girilebilir ve panelin ağa bağlanması ayarlanabilir. Menüye girdikten sonra panelin halihazırdaki numarası görüntülenir. Numara yukarı / aşağı oklar ile değiştirilebilir. Ekranın ikinci satırına boşluklar dahil maksimum 40 karakterli bir isim girilebilir. (4) – DEĞİŞİM tuşu ile panelin ağa bağlanması ayarlanır – DEVREDE (panel ağ içinde çalışabilir) / DEVRE DIŞI (panel ağ içinde çalışamaz). DEVRE DIŞI seçeneği etkinken panel ağa bağlı diğer panellerden mesaj ve komut alamıyor ve halihazırdaki durumu ARIZA olarak gösterilir. Ayarları ENTER tuşu ile teyit ediniz. Menüden ayrıca CANCEL tuşu ile de çıkılabilir.

#### *7.10.2 Paneller*

<span id="page-47-0"></span>PANELLER alt menüsüne girmek için menüden sırasıyla KURULUMCU - 10. AĞ – 10.2) PANELLER seçiniz. Ekranda ağa bağlı bütün panelleri ve halihazırdaki durumları ile girilmişse isimlerini gösteren liste görüntülenir:

![](_page_47_Figure_3.jpeg)

 **YENİ** – Ağa yeni panel bağlama. Ağa bağlamak için (3) KAYDET tuşuna basınız.

**NORMAL** – Panel ağa bağlanmıştır.

 **BU** – Yedekli ağın konfigürasyonunun gözden geçirildiği paneldir.

 **ARIZA** – Panel ağ içerisinde DEVRE DIŞI veya paneller arasındaki bağlantıda başka bir sorun var.

**YOK** – Bu numarada kayıtlı panel yok.

Yedekli ağa bağlanan bütün yeni paneller (3) KAYDET tuşuna basılarak kaydedilmelidir. NORMAL, BU ve ARIZA durumu olan paneller (3) SİL tuşuna basılarak ağdan silinebilir.

Ağa kullanılmakta olan bir numara ile yeni panel bağlanırsa, "GENERAL FAULT" göstergesi yanmaya başlar ve "Panel numarası tekrarlama" hatası raporlanır.

Her panelin çalışması kurulumcu tarafından özel olarak ayarlanabilir – mesaj ve / veya komut alma / gönderme.

Komut gönderme ayarları sadece BU (yani yedekli ağın konfigürasyonunun gözden geçirildiği panel) durumu olan paneller için ayarlanabilir. Alt menüye girmek için PANELLER menüsünden BU durumu olan panel numarasını oklar yardımıyla seçiniz ve ENTER tuşuna basınız.

![](_page_47_Figure_13.jpeg)

(3) DEĞİŞTİR tuşu ile gönderme seçenekleri ayarlanır: **YOK** – Panel, ağa bağlı diğer panellere komut göndermeyecektir.

 **KOMUTLAR** – Panel, ağa bağlı diğer panellere komut gönderecektir.

Komut alma ayarları diğer paneller için ayarlanabilir (BU durumu olan dışında).

![](_page_47_Picture_272.jpeg)

(1) DEĞİŞTİR tuşu ile alma seçenleri ayarlanabilir:

 **YOK** – Panel, ağa bağlı diğer panellerden komutlar ve mesajlar alamayacaktır.

 **MESAJLAR** – Panel, ağa bağlı diğer panellerden sadece mesajlar alabilecektir.

 **KOMUTLAR** – Panel, ağa bağlı diğer panellerden sadece komutlar alabilecektir.

**MESAJLAR & KOMUTLAR** – Panel, ağa bağlı diğer panellerden komutlar ve mesajlar alabilecektir.

#### <span id="page-47-1"></span>**7.11. Aktif İzolatörleri Gözden Geçirme**

Sistemdeki aktif izolatörleri (SensoIRIS serisi cihazlarda dahili izolatörler) gözden geçirmek için bilgi menüsüdür. Sistemdeki aktif izolatörler paneldeki ilgili çevrim için adres numarası olarak görüntülenir.

![](_page_47_Picture_273.jpeg)

#### <span id="page-47-2"></span>**7.12. Erişim Düzeyi 1**

2 ve 3 erişim düzeylerinden en düşük erişim düzeyi olan 1 erişim düzeyine geçiş.

Menüyü seçip ENTER tuşuna bastıktan sonra panel otomatik olarak erişim düzeyi 1'e geçer. Erişim düzeyi 2 (Bakım) veya erişim düzeyi 3'e (Kurulumcu) tekrar geçmek için erişim düzeyi için ilgili kodu girmelisiniz.

### <span id="page-48-0"></span>**EK – А**

### *Tablo: Olay mesajları.*

![](_page_48_Picture_306.jpeg)

![](_page_49_Picture_464.jpeg)

### <span id="page-49-0"></span>**EK – B**

#### *Tablo: Zon ve cihaz adları yazmak için harfler ve işaretler.*

Aşağı – yukarı ok tuşlarına her basıldığında bir sonraki harf veya işaret gelir. Yeni bir pozisyona her geçildiğinde tablonun başına dönülür.  $\overline{\phantom{a}}$ 

![](_page_49_Picture_465.jpeg)

#### <span id="page-50-0"></span>**EK – C**  *İlk Çalıştırma Algoritması.*

![](_page_50_Figure_2.jpeg)

### <span id="page-51-0"></span>**EK – D**  *"İki Düzey Alarm Durumu" (Two steps of alarming) Algoritması.*

![](_page_51_Figure_2.jpeg)

### <span id="page-52-0"></span>**EK – E**

#### *Menü Yapısı Şeması.*

Aşağıda verilen ağaç yapısı erişim düzeyi 3 – Kurulumcu'dan menülere erişimin nasıl olduğunu gösterir. Erişim düzeyi 2 Bakım'dan bazı menülerle çalışma ve menüleri gözden geçirme kısmen veya tamamen sınırlandırılmıştır – bkz. tablo, sayfa 21.

![](_page_52_Figure_4.jpeg)

Menü yapısı şeması - devam.

![](_page_53_Figure_2.jpeg)

![](_page_54_Picture_0.jpeg)

[www.teletek-electronics.com](http://www.teletek-electronics.com/)

Adres: Srebırna Sok. No: 14A, 1407 Sofya, Bulgaristan Tel.: +359 2 9694 800, Faks: +359 2 962 52 13 e-mail: info@teletek-electronics.bg